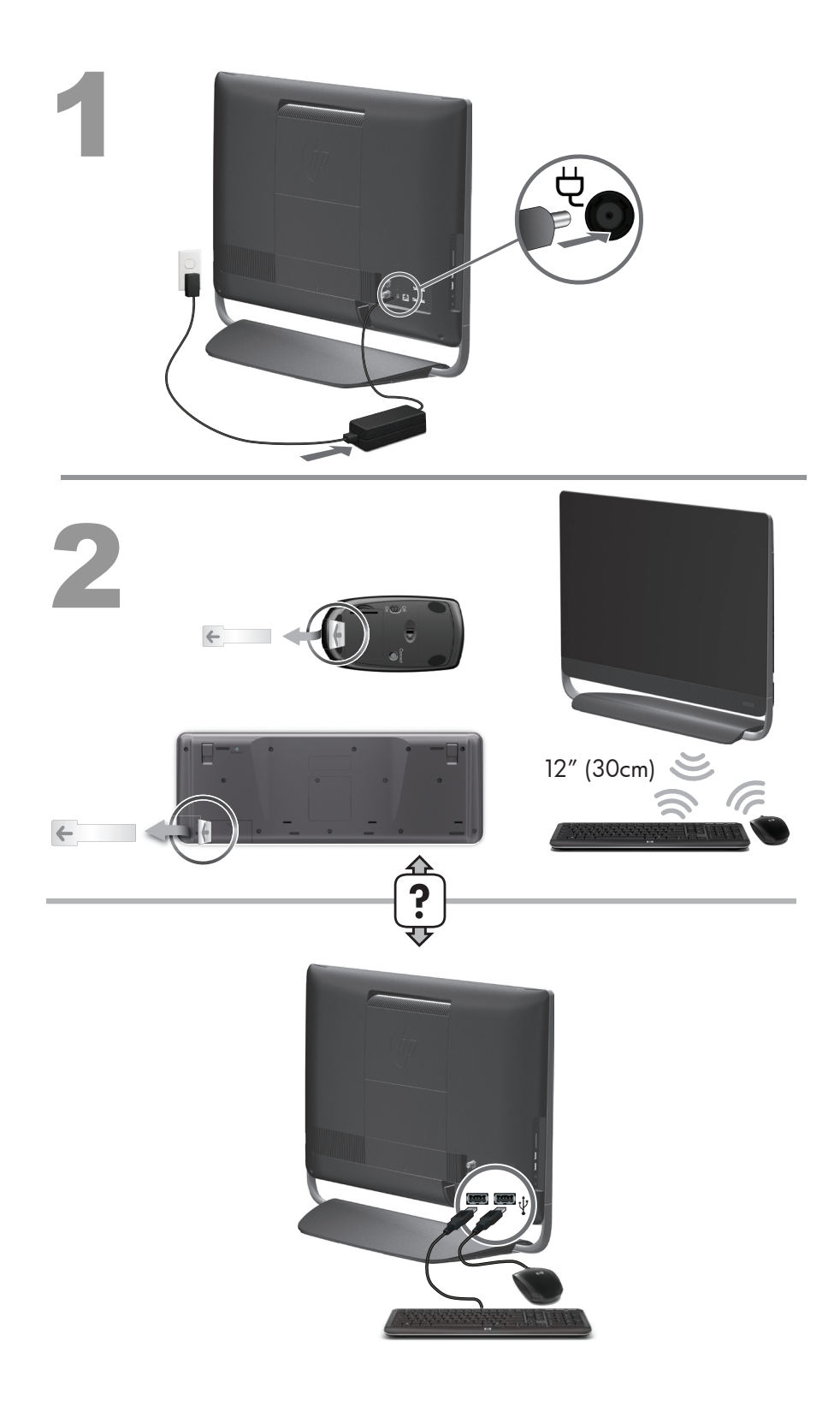

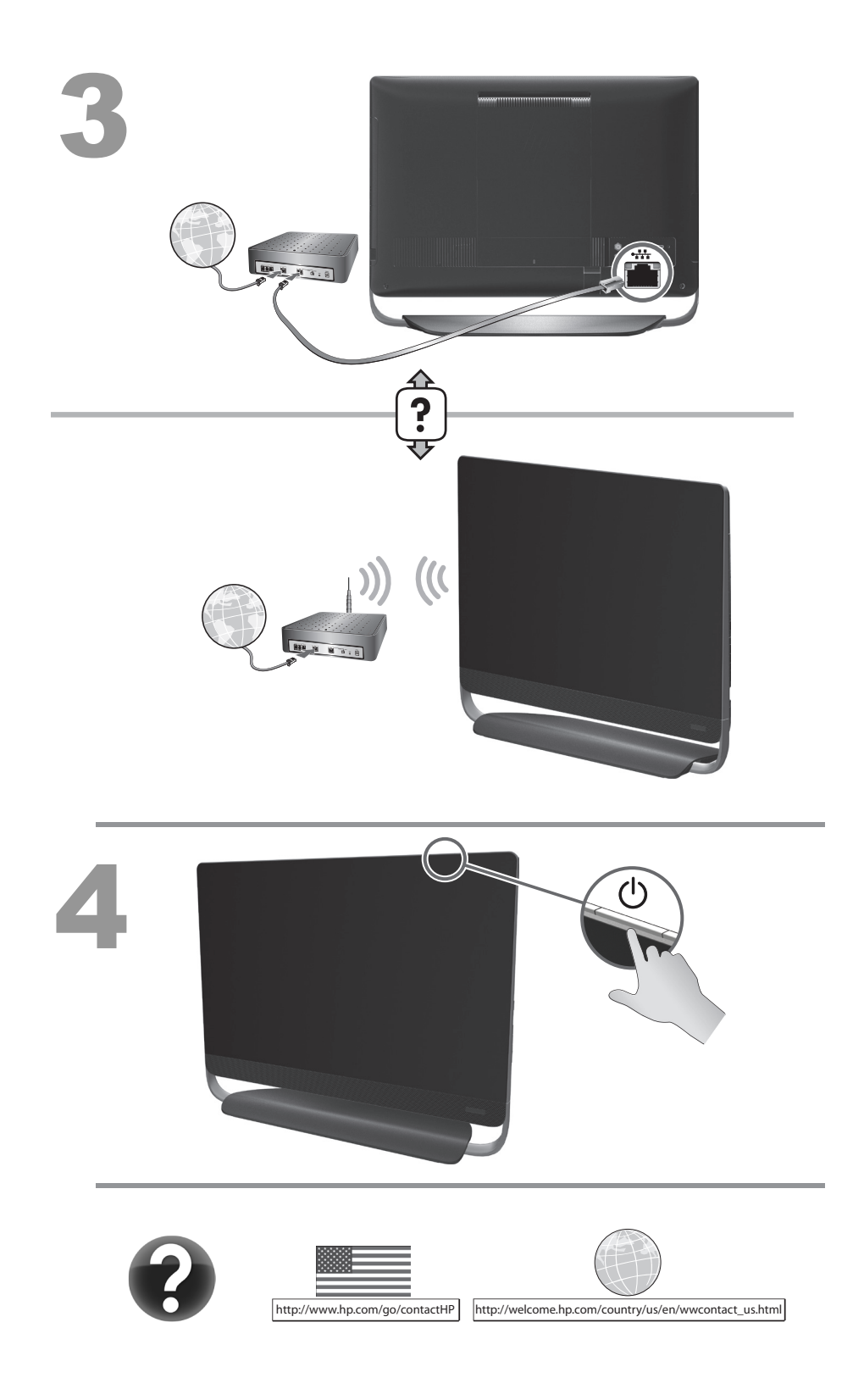

Locating the Wireless Keyboard and Mouse Receiver Localizando o receptor do teclado e mouse sem fio Menentukan Letak Keyboard Nirkabel dan Unit Penerima Mouse 무선 키보드 및 마우스 수신기 찾는 중 正在查找无线键盘和鼠标接收器 尋找無線鍵盤和滑鼠接收器 Ubicación del teclado inalámbrico y el receptor del mouse 無線キーボードおよびマウスのレシーバーの位置 Pronalaženje prijemnika za bežičnu tastaturu i miša Localisation du récepteur du clavier et de la souris sans fil

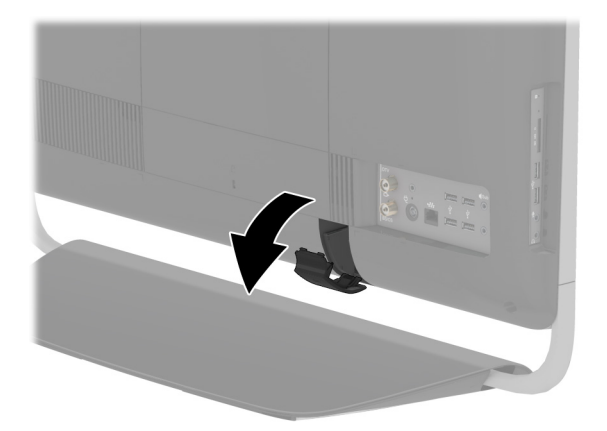

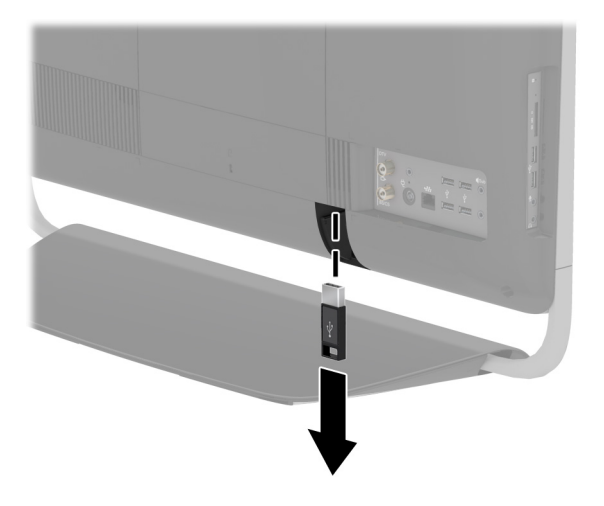

#### **Copyright and License**

© Copyright 2012 Hewlett-Packard Development Company, L.P. The information contained herein is subject to change without notice.

The only warranties for Hewlett-Packard products and services are set forth in the express statements accompanying such products and services. Nothing herein should be construed as constituting an additional warranty. HP shall not be liable for technical or editorial errors or omissions contained herein.

HP assumes no responsibility for the use or reliability of its software on equipment that is not furnished by HP.

This document contains proprietary information that is protected by copyright. No part of this document may be photocopied, reproduced, or translated to another language without the prior written consent of HP.

Hewlett-Packard Company

P.O. Box 4010

Cupertino, CA 95015-4010

#### USA

This product incorporates copyright protection technology that is protected by U.S. patents and other intellectual property rights. Use of this copyright protection technology must be authorized by Macrovision, and is intended for home and other limited viewing uses only unless otherwise authorized by Macrovision. Reverse engineering or disassembly is prohibited.

Microsoft and Windows are trademarks of Microsoft Corporation in the U.S. and other countries.

HP supports lawful use of technology and does not endorse or encourage the use of our products for purposes other than those permitted by copyright law.

The information in this document is subject to change without notice.

#### **Warranty Print on Demand Statement**

You can find the expressly provided HP Limited Warranty applicable to your product in the start menu on your PC and/or in the CD/DVD provided in the box. For some countries/regions, a printed HP Limited Warranty is provided in the box. In countries/regions where the warranty is not provided in printed format, you may request a printed copy from [hp.com/go/orderdocuments](http://www.hp.com/go/orderdocuments) or write to HP at: Hewlett-Packard, MS POD, 11311 Chinden Blvd., Boise, ID 83714, U.S.A.; Hewlett Packard, POD, P.O. Box 200, Alexandra Post Office, Singapore 911507. Please include your product name, warranty period, name, and postal address.

# **1 Getting information**

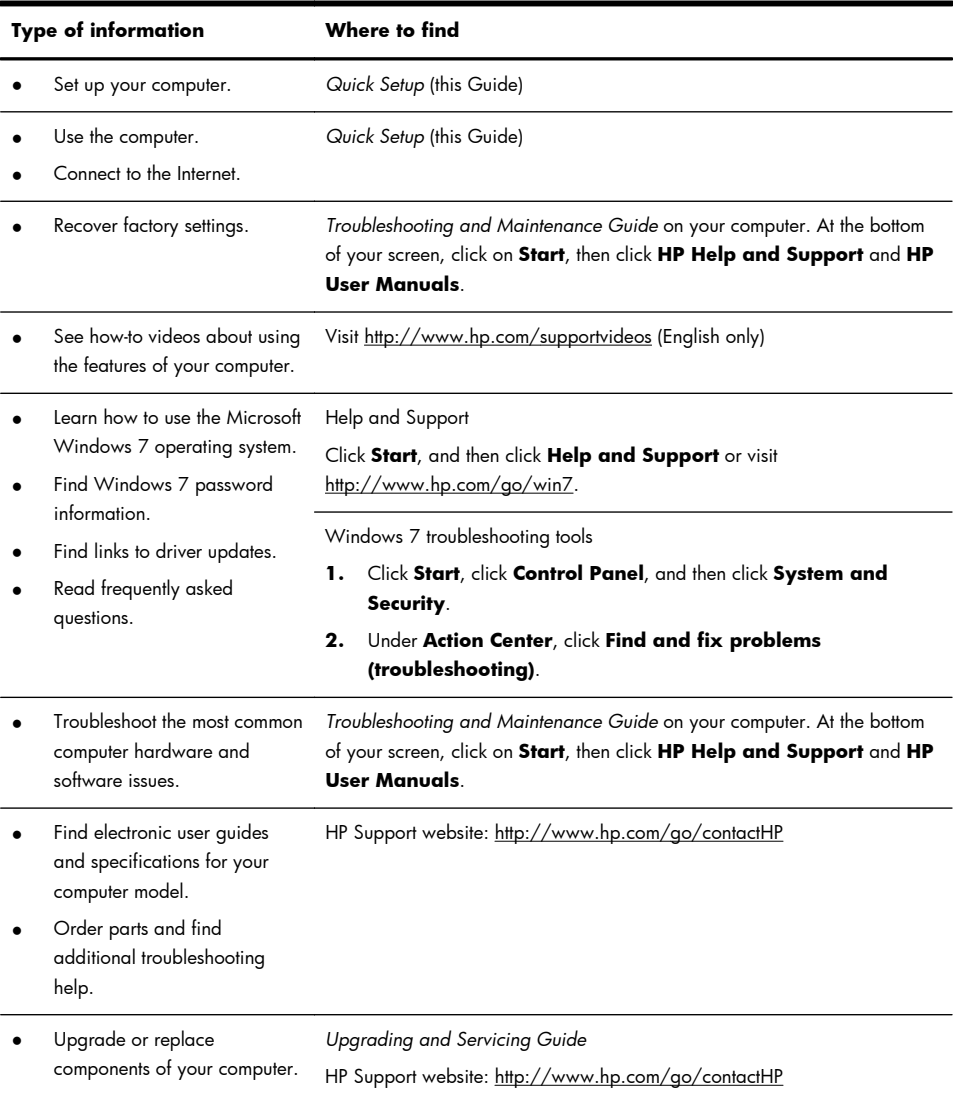

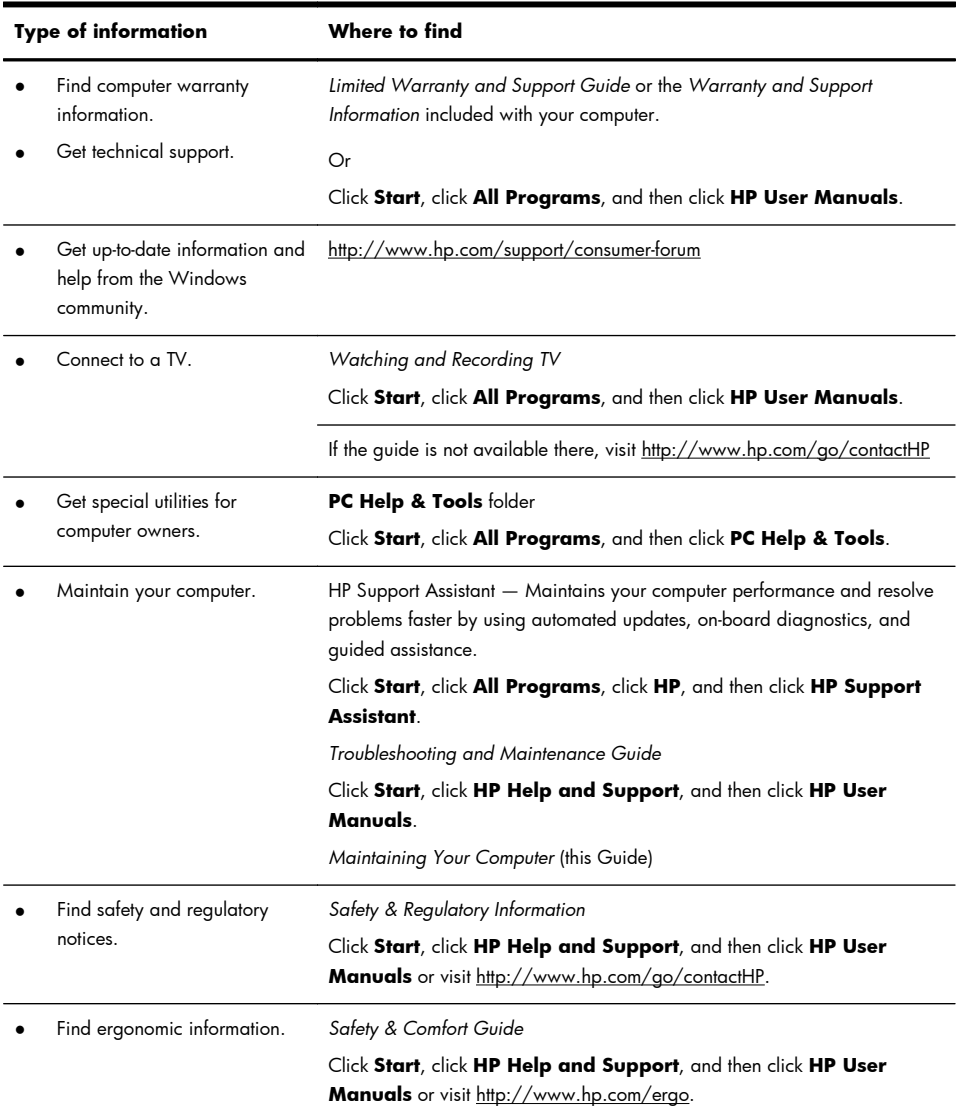

### **2 Setting up your computer**

A **WARNING!** To reduce the risk of electrical shock or damage to your equipment:

• Place the computer in a location away from water, dust, moisture, and soot. These can increase the inside temperature, or can cause fire or electrocution.

• Do not disable the power cord grounding plug. The grounding plug is an important safety feature.

• Plug the power cord in a grounded (earthed) outlet that is easily accessible at all times.

• Disconnect power from the equipment by unplugging the power cord from the electrical outlet. To prevent direct exposure to laser beam, do not try to open the enclosure of the CD or DVD drives.

• The power supply is preset for the country/region in which you purchased your computer. If you move, check the voltage requirements for your new location before plugging the computer into an AC power outlet.

The computer may be heavy; be sure to use ergonomically correct lifting procedures when moving the computer.

To reduce the risk of serious injury read the *Safety & Comfort Guide*. The guide is located on the web at [http://www.hp.com/ergo.](http://www.hp.com/ergo)

- **1.** Place the computer so that all ventilation openings are unobstructed and cabling is not in a walkway or where it can be stepped on or damaged by placing furniture on it.
- **2.** Connect all power cords from the monitor, computer, and accessories to a power surge protection device that is specifically labeled as having surge protection, an uninterruptible power supply (UPS), or a similar device. If the computer has a television tuner, or a modem or telephone connection, protect the computer by using surge protection with these signal inputs as well. Connect the television cable or the telephone line cord to the surge protection device, and then connect the device to the computer.
- **3.** Download and install operating system updates.
	- **a.** Find out what operating system and version your computer is currently running.

(Click **Start** > **Control Panel** and double-click **System**. The operating system and version are shown under Windows edition.)

- **b.** Open your internet browser and go to <u>[http://www.hp.com/go/](http://www.hp.com/go/contactHP)</u> [contactHP.](http://www.hp.com/go/contactHP)
- **c.** Select your country and language, if necessary, and click **Support & Drivers**.
- **d.** Select **Download drivers and software (and firmware)**, type your computer model name and number in the product field, and press Enter.
- **e.** If necessary, select your computer model from **Product search results**.
- **f.** Select your computer operating system.
- **g.** Click **Download** next to each update you wish to download.
- **h.** Follow the on-screen instructions to install each downloaded update.
- **4.** Look in the computer box for additional printed details or updates.
- **5.** Read the *Safety and Regulatory Information* document in the HP User Manuals folder.
- **6.** Read the *Safety & Comfort Guide* for proper workstation setup, posture, health and work habits, and electrical and mechanical safety information. Click **Start**, click **All Programs**, and then click **HP User Manuals** or visit [http://www.hp.com/ergo.](http://www.hp.com/ergo)

After you complete the initial computer setup, you might want to install additional software programs or hardware devices. Check the operating system, memory, and other requirements listed before purchasing new software or hardware for your computer. Follow the software manufacturer's directions to install the new software.

**NOTE:** Use only licensed original software. Installing copied software could result in an unstable installation, infect the computer with a virus, or be illegal. Security solutions can deter theft, mishandling, and software attacks, but cannot prevent them.

#### **Connecting to the Internet**

Steps to connect to the Internet:

- **1.** Connect the hardware as shown on the setup view.
- **2.** Get Internet service.
	- Sign up with an Internet Service Provider (ISP). If you already have an account with an ISP, skip this step and follow the instructions provided by the ISP.
	- If you did not set up the computer for Internet service during the initial setup, do so now by using Online Services:
		- **a.** Click **Start**, click **All Programs**, click **Online Services**, and then click **Get Online**.
		- **b.** Follow the on-screen instructions to select an ISP and set up Internet service.

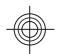

**NOTE:** Online Services provides a list of ISPs; however, you might choose another ISP or transfer an existing account to this computer. To transfer existing accounts, follow the instructions provided by the ISP.

**3.** Using your Internet connection through your ISP, open a web browser and browse the Internet.

**NOTE:** If you have issues connecting to the Internet, see Internet access on page 14.

### **3 Setting up additional features**

#### **Using Beats Audio™ (select models only)**

Your HP TouchSmart PC features audio connectors (headphone and Audio Out ) that are optimized for Beats Audio™ headphones and external audio systems (purchased separately). Select HP TouchSmart PC models also include four Beatsoptimized internal speakers and a Beats toggle button  $\bullet$  on the keyboard.

Your computer comes ready for you to experience music with Beats enabled. To disable Beats, press the Beats toggle button; the Beats-off icon appears on the screen. To turn Beats on, press the Beats toggle button again. If your keyboard does not contain the Beats toggle button, press Fn+B to enable and disable Beats. Tap the **Beats** icon on the system tray to view the Beats user interface.

All you need to do is plug the Beats Audio headphones into the side headphone connector to experience crisp and clear sound separation. To experience the full capability of BEATS audio using the internal speakers, HP recommends connecting a matching HP subwoofer to the Sub connector on the back panel. If you are using an external audio system, plug it into the Audio Out connector on the back panel.

#### **Using the HDMI port controls (select models only)**

The right side of your computer may contain an HDMI port and volume control buttons. Unless a device is plugged into the HDMI port, the volume controls have no functionality. The HDMI controls are only intended to control the settings of the device plugged into that port, and do not control any other media devices on the system.

To use the HDMI port controls, plug a device into the HDMI port. Press the menu button (the top button displayed). A new on-screen menu displays. Using the +/ buttons, select brightness, volume, contrast, or color balance.

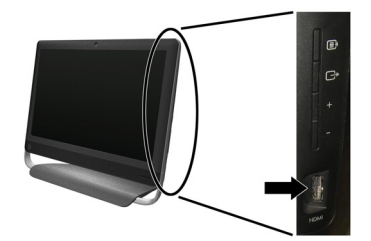

When a device is plugged into the HDMI port, the volume on the computer is muted. Pressing the +/- buttons on the side panel does not change the volume of the computer.

## **4 Maintaining your computer**

### **Cleaning procedures**

Keeping your computer system free of dust, dirt, and heat will prolong its life.

- Dust, pet hair, and other particles can build up, creating a blanket effect; as a result, components can overheat or, in the case of the keyboard and mouse, not work smoothly and effectively.
- Check your system once a month for visible signs of dust and debris, and clean it about once every three months.
- Visit [www.hp.com/go/contactHP](http://www.hp.com/go/contactHP) for additional cleaning instructions.

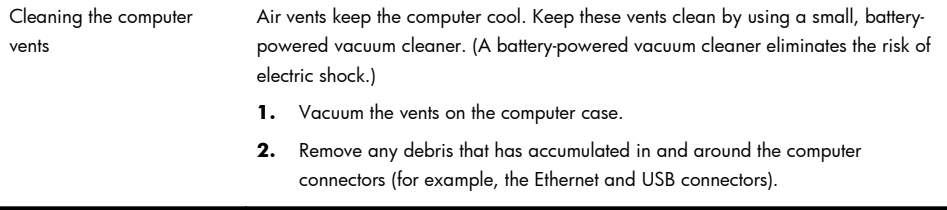

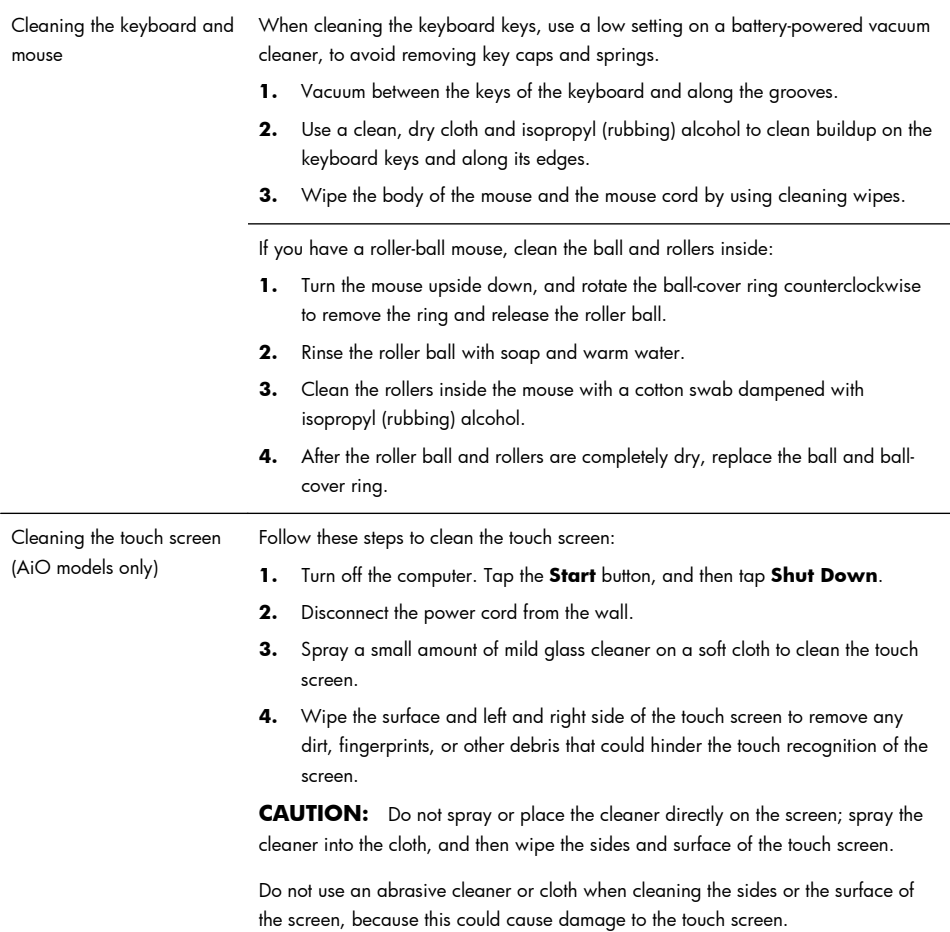

## **5 Troubleshooting**

Refer to the documentation provided by the product manufacturer for information about peripheral-specific problems, such as issues with a monitor or a printer. The following tables present some issues you might encounter while installing, starting up, or using your computer and possible solutions.

For more information or for additional troubleshooting options, see Getting information on page 1.

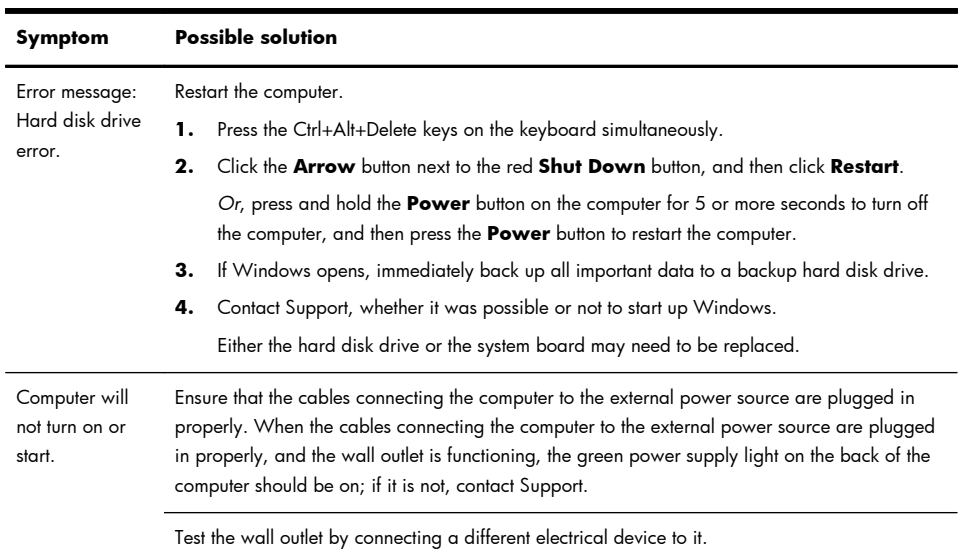

#### **Computer does not start**

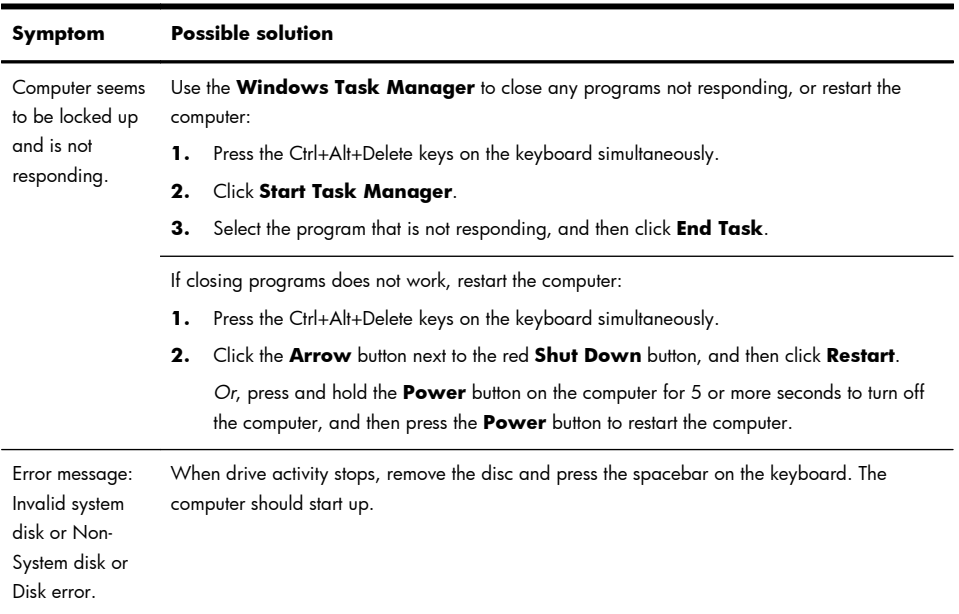

#### **Power**

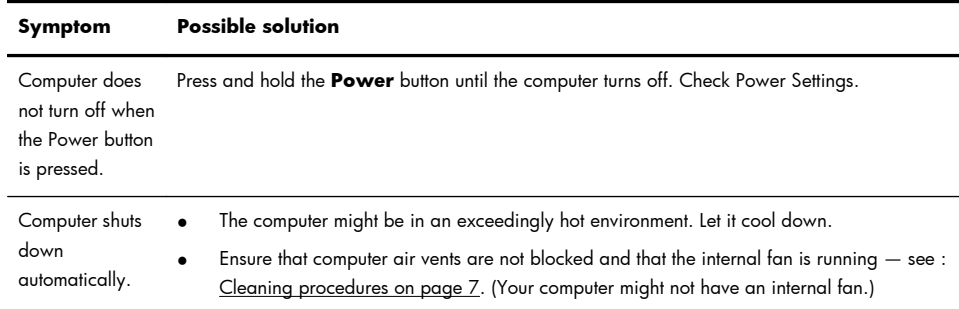

## **Display (monitor)**

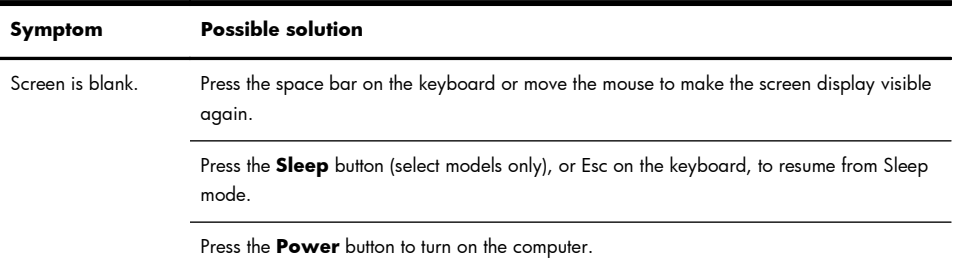

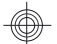

### **Keyboard and mouse (general)**

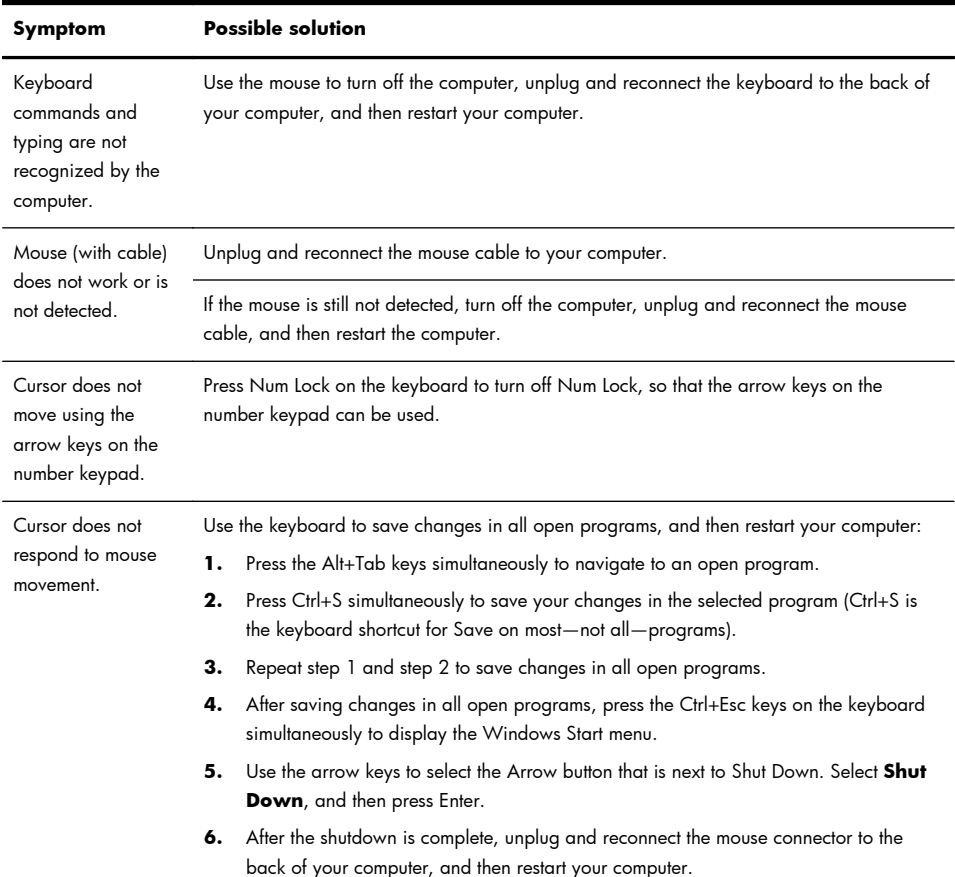

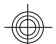

### **Keyboard and mouse (wireless)**

L

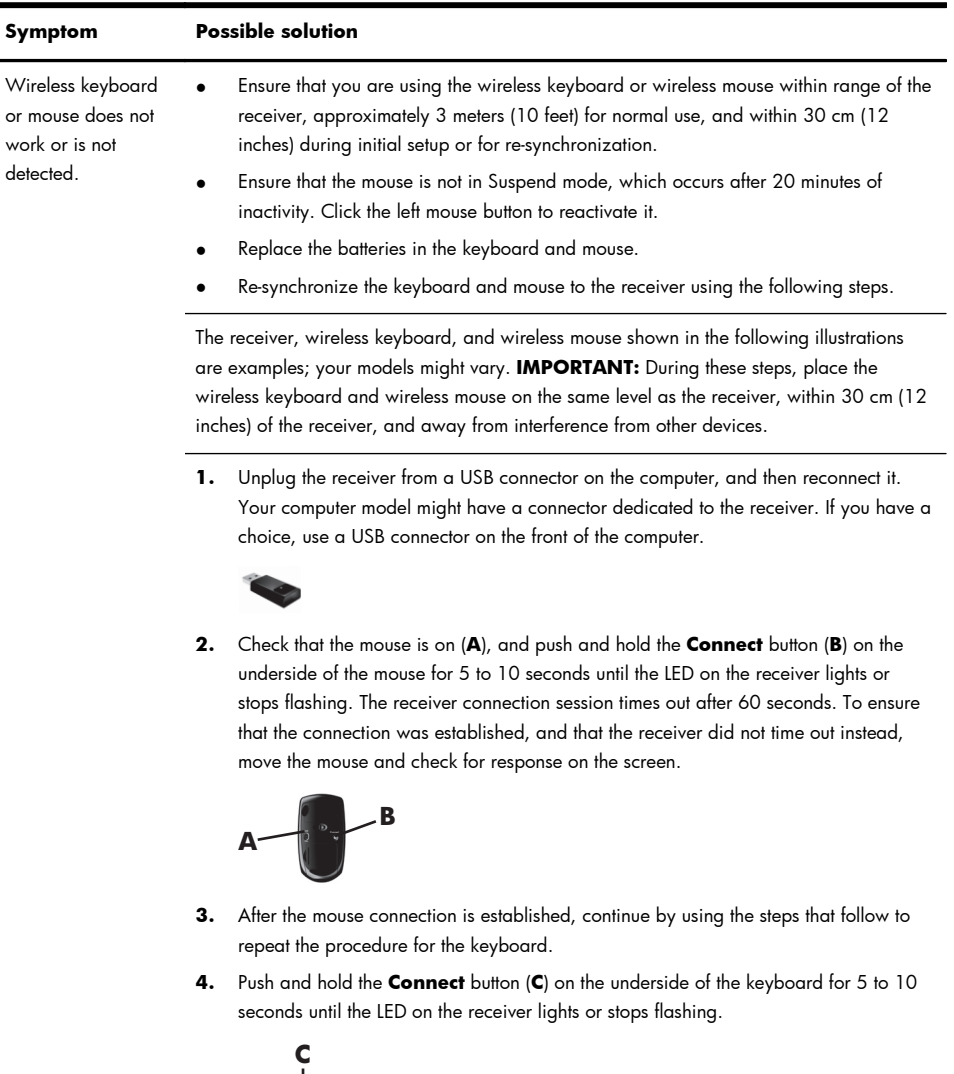

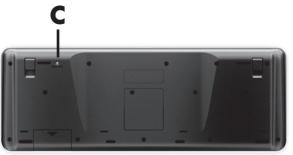

### **Speakers and sound**

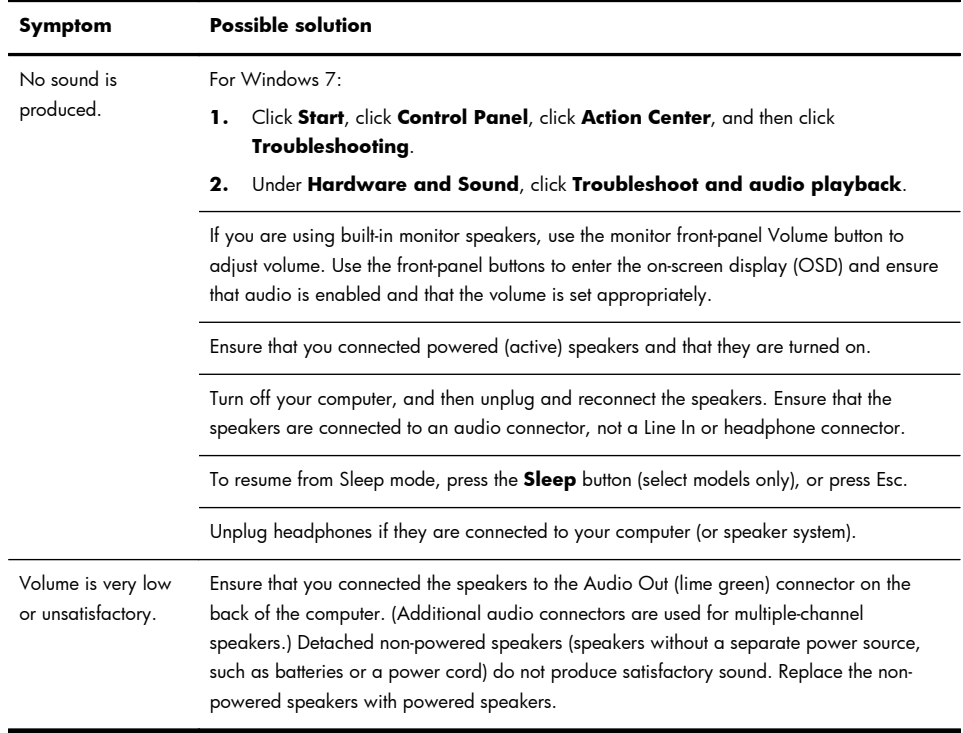

#### **Internet access**

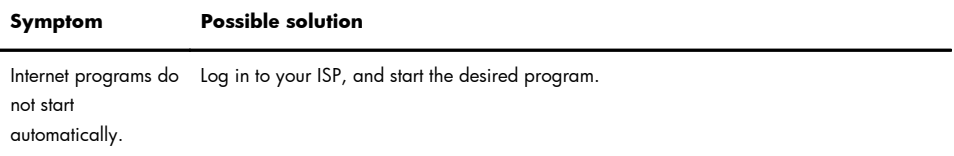

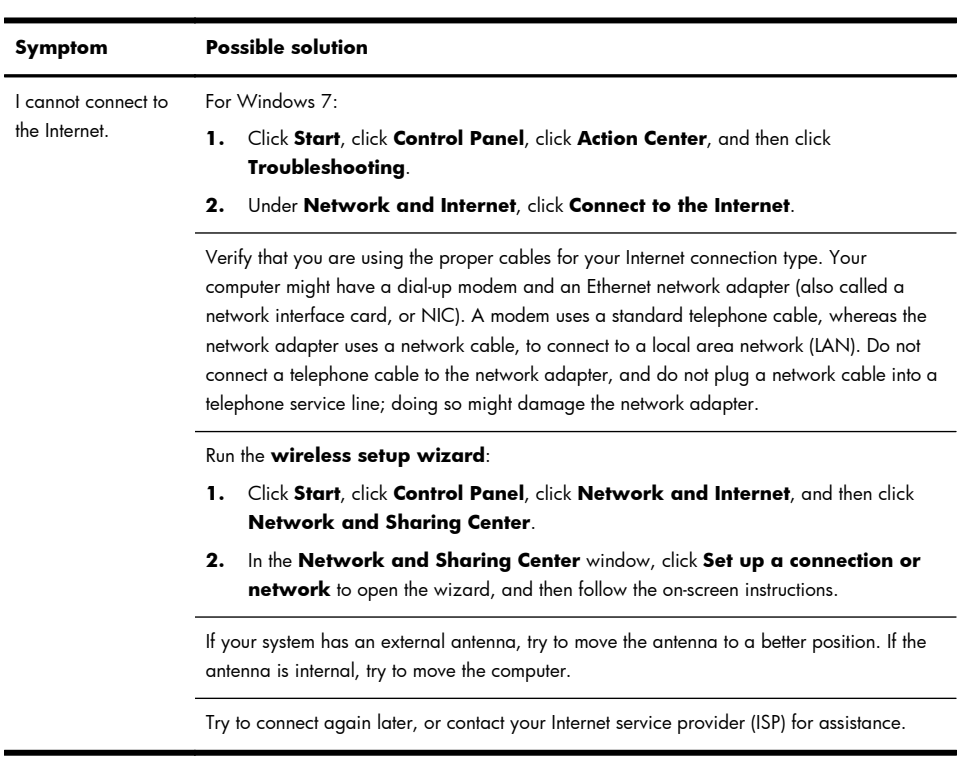

### **Software troubleshooting**

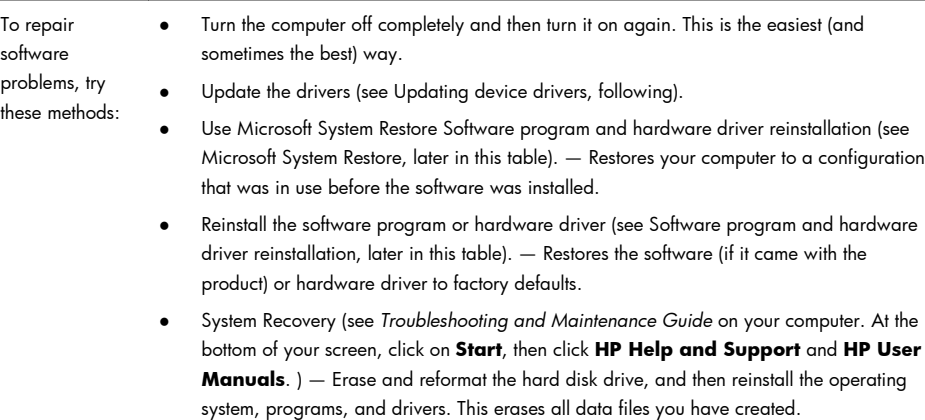

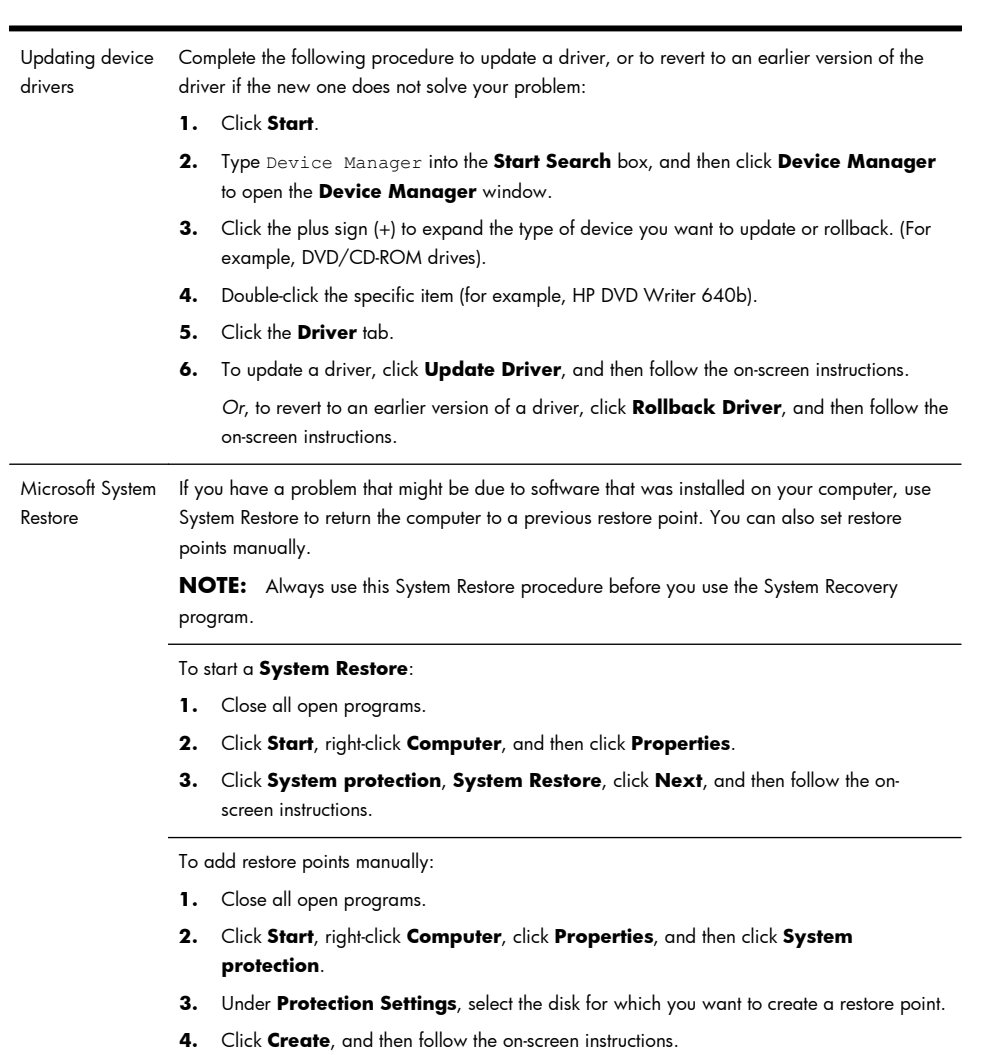

Software program and hardware driver reinstallation

If any of your factory-installed software programs or hardware drivers are damaged, you can reinstall it by using the Recovery Manager program (select models only).

**NOTE:** Do not use the Recovery Manager program to reinstall software programs that came on CDs or DVDs included in the computer box. Reinstall these programs directly from the CDs or DVDs.

Before you uninstall a program, be sure you have a way to reinstall it. Check to be sure that it is still available from where you initially installed it (for example, discs or the Internet). Or check to be sure that the program is in the list of programs you can reinstall from the Recovery Manager.

To check the list of installable programs in the Recovery Manager:

- **1.** Click **Start**, **All Programs**, **Recovery Manager**, and then click **Recovery Manager**. If prompted, click **Yes** to allow the program to continue.
- **2.** Under **I need help immediately**, click **Software Program Reinstallation**.
- **3.** Click **Next** at the Welcome screen. A list of programs opens. Check whether your program is there.

To reinstall a program using the **Recovery Manager**:

- **1.** Click **Start**, click **All Programs**, click **Recovery Manager**. and then click **Recovery Manager**.
- **2.** Click **Software Program Reinstallation**, and then click **Next** at the **Welcome** screen.
- **3.** Choose the program you want to install, click **Next**, and follow the on-screen instructions.
- **4.** When you have finished reinstalling, restart the computer. **Do not skip this last step.** You must restart the computer after recovering software programs or hardware drivers.

To uninstall a program:

- **1.** Close all software programs and folders.
- **2.** Click **Start**, and then click **Control Panel**.
- **3.** Under **Programs**, click **Uninstall a program**.
- **4.** Select the program you want to remove, and then click **Uninstall**.

### **6 Support information**

### **Ways to get help**

Easy to reach. Easy to use. Award-winning HP Customer Support is our promise to help you get the most from your computer. Whether with tools located on your computer, from information on the web, by phone, or through your local retailer, you'll find what you need.

Before contacting the HP Customer Care Center, it's important to have the following information handy.

- Model number
- System (product) number
- Serial number
- Software build number
- Operating system
- Purchase date

Please take a moment to write down your product information for future reference.

The first four items on the list (model number, product number, serial number, and software build number) can be viewed by pressing the Ctrl+Alt+S keys on the keyboard at the same time.

Don't forget to register!

Go to:<http://www.hp.com/apac/register>.

#### **Where to get help**

- **1.** Use the Help and Support Center for help with hardware and software questions. Click **Start**, and then click **Help and Support**. The Help and Support Center provides useful troubleshooting information and includes the following:
	- E-mail support
	- HP Real Time Chat with qualified support specialists
	- Support phone numbers
- **2.** If you think you have a hardware issue, before calling the Customer Care Center, run the hardware diagnostic tools that are preinstalled on your computer. Click **Start**, **All Programs**, **PC Help & Tools**, and then click **Hardware Diagnostic Tools**.
- **3.** For help online, go to the HP Customer Care Center website at <http://www.hp.com/go/contactHP>.

Phone assistance to get you up and running is covered for thirty (30) days from the time you purchased your computer. After thirty (30) days, there may be a charge, but the helpful support is still available.

#### **Customer support for repairs**

If your computer needs to be repaired or to have parts replaced, you have two choices:

- You can easily replace many of your computer parts that are considered consumer replaceable. This is the fastest method of repair, as many times we can send the part directly to your home or business in a few days.
- If a repair is necessary, the HP Customer Care Center will make arrangements to fix your computer.

These services are covered during the warranty period.

There are a few limitations and exclusions to the warranty (as well as some important details), which are described in the *Hardware Limited Warranty* section of the *Limited Warranty and Support Guide*.

#### **Before upgrading your hardware**

Any hardware upgrades that you intend to do should only be done after you have completely set up your new computer. Refer to the setup poster included with your system for help with setting up. If you have any problems setting up your system and turning it on, immediately contact the HP Customer Care Center listed earlier in this guide, and a HP Customer Representative will assist you. This must be done first before attempting to upgrade your system.

By breaking the security seal on the back of the computer, you are confirming that the computer was working properly before you attempted to upgrade your system. Once the security seal has been broken, your computer is then, to the extent allowed by local law, covered under the terms and conditions listed in the *Hardware Limited Warranty* section of the *Limited Warranty and Support Guide*.

#### **Droit d'auteur et licence**

© Copyright 2012 Hewlett-Packard Development Company, L.P. Les informations contenues dans le présent document sont susceptibles d'être modifiées sans préavis.

Les garanties des produits et services Hewlett-Packard sont exclusivement présentées dans les déclarations expresses accompagnant lesdits produits et services. Aucun élément de ce document ne saurait être considéré comme une garantie supplémentaire. La société HP ne saurait être tenue responsable des erreurs ou omissions de nature technique ou rédactionnelle qui pourraient subsister dans le présent document.

La société HP n'assume aucune responsabilité quant à l'utilisation ou à la fiabilité de ses logiciels sur un matériel non fourni par HP.

Ce document contient des informations exclusives protégées par copyright. Aucune partie de ce document ne peut être photocopiée, reproduite ou traduite dans une autre langue sans l'autorisation écrite préalable de HP.

Hewlett-Packard Company

P.O. Box 4010

Cupertino, CA 95015-4010

#### USA

Ce produit intègre une technologie de protection des droits d'auteur qui est protégée par des brevets américains et par d'autres droits à la propriété intellectuelle. L'utilisation de cette technologie de protection des droits d'auteur doit être autorisée par Macrovision et est destinée à l'usage des particuliers ou d'autres utilisations de visualisation limitée dans l'absence d'autre autorisation de Macrovision. La rétroingénierie ou le désassemblage du produit sont interdits.

Microsoft et Windows sont des marques commerciales de Microsoft Corporation aux Etats-Unis et dans d'autres pays.

En faveur d'une utilisation licite des technologies, HP ne saurait appuyer ni encourager l'utilisation de produits à d'autres fins que celles autorisées par la loi sur les droits d'auteur.

Les informations contenues dans le présent document peuvent faire l'objet de modifications sans préavis.

#### **Déclaration de garantie imprimée sur demande**

Vous trouverez la garantie limitée HP expressément fournie applicable à votre produit dans le menu Démarrer de votre ordinateur et/ ou dans le CD/DVD livré dans la boîte. Dans certains pays ou régions, une garantie limitée HP imprimée est livrée dans la boîte. Dans les pays ou régions où la garantie n'est pas fournie sous forme imprimée, vous pouvez demander une copie imprimée à l'adresse [hp.com/go/](http://www.hp.com/go/orderdocuments) [orderdocuments](http://www.hp.com/go/orderdocuments) ou écrire à HP à l'adresse postale suivante : Hewlett-Packard, MS POD, 11311 Chinden Blvd., Boise, ID 83714, Etats-Unis Hewlett Packard, POD, P.O. Box 200, Alexandra Post Office, Singapour 911507. Veuillez indiquer le nom de votre produit, la période de garantie, votre nom et votre adresse postale.

## **1 Obtenir des informations**

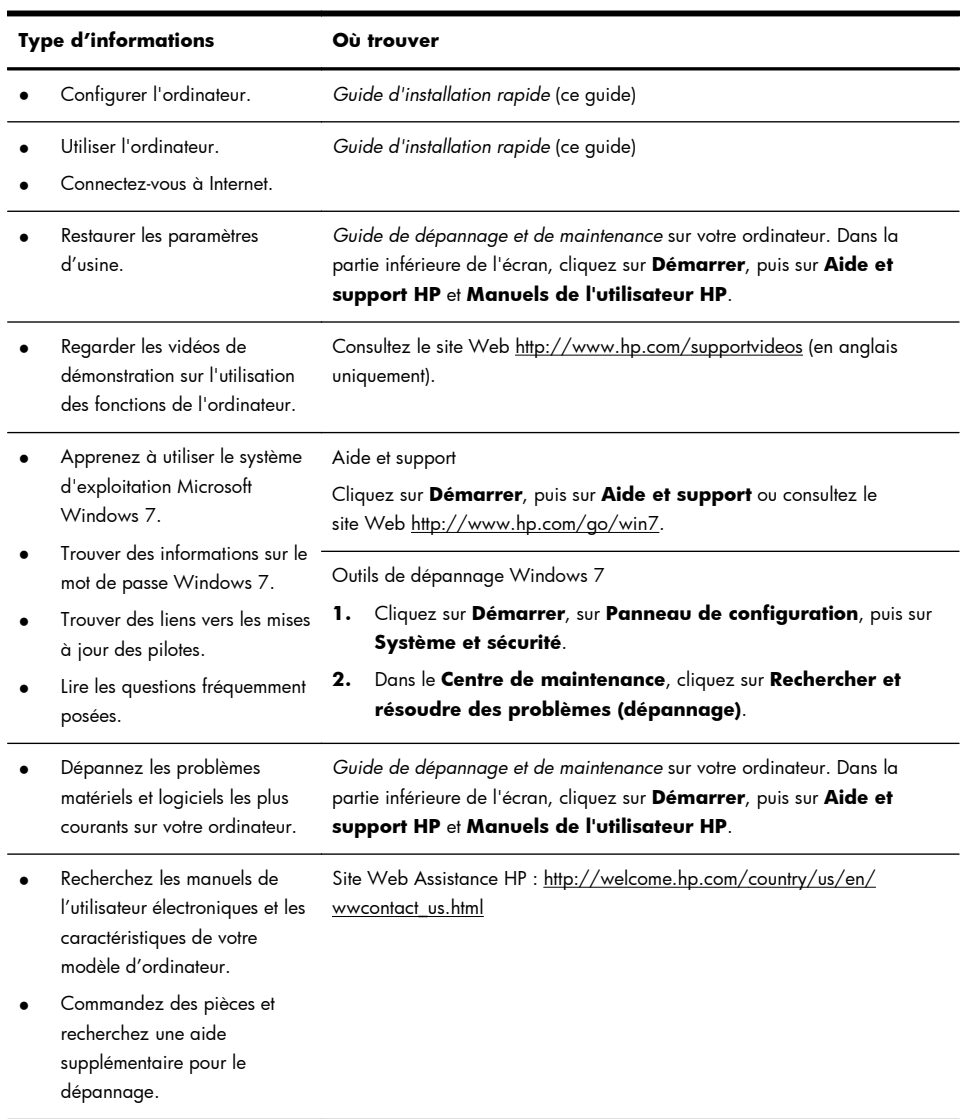

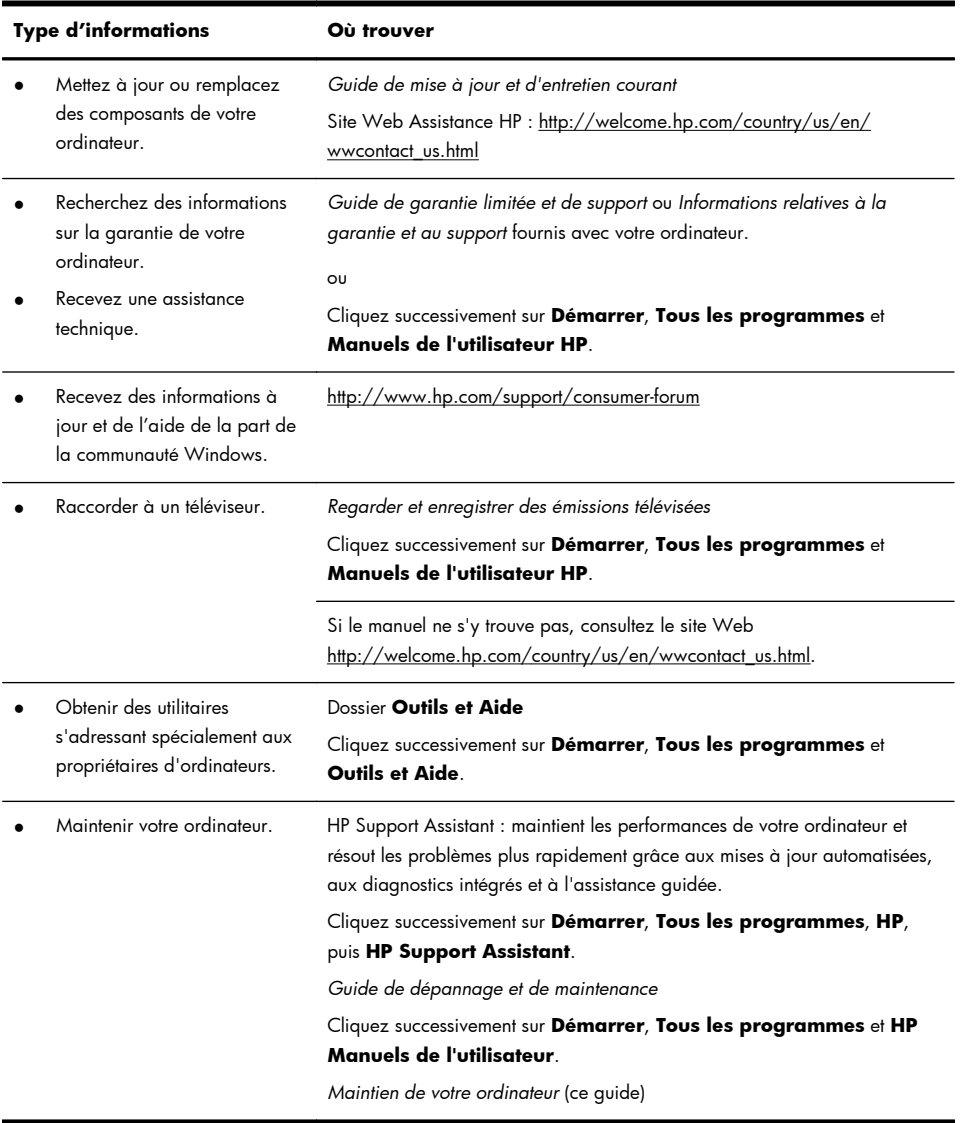

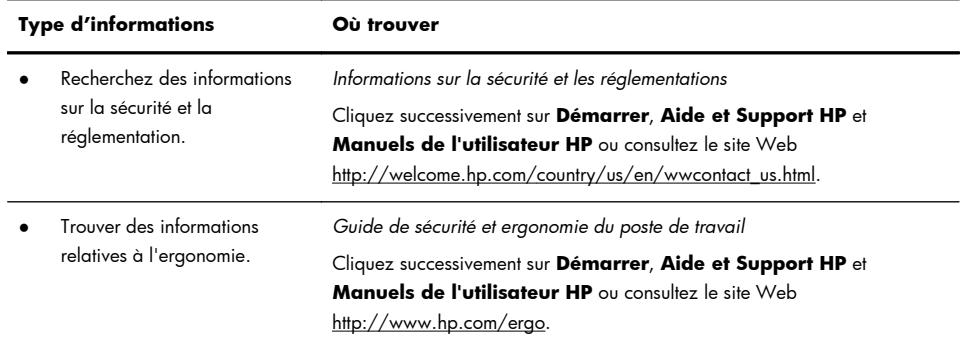

### **2 Configuration de votre ordinateur**

A **AVERTISSEMENT !** Afin d'éviter tout risque de choc électrique ou de dommages à votre équipement :

• Placez l'ordinateur dans un endroit éloigné et protégé de la poussière, de l'humidité et de la suie. Ces éléments peuvent augmenter la température interne, provoquer un incendie ou entraîner une électrocution.

• Ne désactivez pas la fiche de mise à la terre du cordon d'alimentation. La mise à la terre est une caractéristique de sécurité importante.

• Branchez le cordon d'alimentation dans une prise électrique mise à la terre à laquelle vous pouvez facilement accéder à tout moment.

• Mettez l'équipement hors tension en débranchant le cordon d'alimentation de la prise électrique. Afin d'éviter une exposition directe au rayon laser, ne tentez pas d'ouvrir le boîtier du lecteur de CD-ROM ou de DVD.

• Le bloc d'alimentation électrique est préréglé pour le pays ou la région où vous avez acheté votre ordinateur. Si vous déménagez, vérifiez bien la tension requise dans ce nouvel environnement avant de relier votre ordinateur à une prise de courant.

L'ordinateur peut être très lourd ; veillez à adopter une position ergonomique adéquate lors de sa manipulation..

Pour réduire les risques de blessures graves, lisez le *guide Sécurité et ergonomie du poste de travail*. Le manuel est disponible sur le Web à l'adresse [http://www.hp.com/ergo.](http://www.hp.com/ergo)

- **1.** Placez l'ordinateur de telle sorte qu'aucune ouverture de ventilation ne soit obstruée et que le câblage ne se trouve pas dans un passage ou à un endroit où quelqu'un risque de marcher dessus ou de l'endommager en plaçant un meuble dessus.
- **2.** Branchez tous les cordons d'alimentation du moniteur, de l'ordinateur et des accessoires à un appareil de protection contre les sautes de puissance sur lequel est mentionné tout spécialement une protection contre les sautes de puissance, une alimentation sans coupure (UPS) ou tout autre appareil similaire. Si l'ordinateur dispose d'un syntoniseur de télévision, d'un modem ou d'une connexion téléphonique, protégez aussi votre ordinateur en utilisant la protection contre les sautes de puissance à l'aide de ces entrées des signaux. Connectez le câble de votre téléviseur ou le cordon de téléphone à l'appareil de protection contre les sautes de puissance, puis connectez l'appareil à l'ordinateur.
- **3.** Télécharger et installer les mises à jour du système d'exploitation.

**a.** Identifiez le système d'exploitation et la version actuels de votre ordinateur.

(Cliquez sur **Démarrer** > **Panneau de configuration**, puis doublecliquez sur **Système**. Le système d'exploitation et la version sont indiqués sous l'édition Windows.)

- **b.** Ouvrez votre navigateur Internet et allez sur [http://welcome.hp.com/](http://welcome.hp.com/country/us/en/wwcontact_us.html) [country/us/en/wwcontact\\_us.html](http://welcome.hp.com/country/us/en/wwcontact_us.html).
- **c.** Si besoin est, choisissez votre pays et la langue, puis cliquez sur **Support et pilotes**.
- **d.** Sélectionnez **Téléchargement de pilotes et logiciels**, tapez le nom et la référence de votre ordinateur dans le champ du produit, puis appuyez sur la touche Entrée.
- **e.** Si nécessaire, sélectionnez votre modèle d'ordinateur dans les **résultats de la recherche du produit**.
- **f.** Sélectionnez le système d'exploitation de votre ordinateur.
- **g.** Cliquez sur **Télécharger** pour chaque mise à jour que vous souhaitez télécharger.
- **h.** Suivez les instructions à l'écran pour installer chaque mise à jour téléchargée.
- **4.** Vérifiez si le carton d'emballage de l'ordinateur contient des informations détaillées supplémentaires sous forme imprimée ou des mises à jour.
- **5.** Lisez le document *Informations sur la sécurité et la réglementation* dans le dossier HP Manuels de l'utilisateur.
- **6.** Lisez le *manuel Sécurité et ergonomie du poste de travail* pour savoir comment aménager correctement votre poste de travail, connaître la posture à adopter, tout comme les habitudes de santé et de travail, et enfin obtenir des informations importantes sur la sécurité électrique et mécanique. Cliquez successivement sur **Démarrer**, **Tous les programmes** et **HP Manuels de l'utilisateur** ou consultez le site Web [http://www.hp.com/ergo.](http://www.hp.com/ergo)

Après la configuration initiale de l'ordinateur, vous pouvez, si vous le souhaitez, y installer des logiciels ou périphériques supplémentaires. Vérifiez la configuration requise (système d'exploitation, mémoire, etc.) avant d'acheter un nouveau logiciel ou un nouveau matériel pour votre ordinateur. Respectez les consignes du fabricant du logiciel pour installer le nouveau logiciel.

**REMARQUE :** N'utilisez que des logiciels originaux concédés sous licence. L'installation de logiciels copiés peut s'avérer instable, infecter l'ordinateur par un virus, ou être illégale.

Les solutions de sécurité peuvent détecter le vol, les mauvaises manipulations et les attaques logicielles, mais elles ne peuvent pas les éviter.

#### **Connexion à Internet**

Étapes pour vous connecter à Internet :

- **1.** Branchez le matériel conformément à l'affiche d'installation
- **2.** Accédez à un service Internet.
	- Ouvrez un compte auprès d'un fournisseur d'accès Internet (FAI). Si vous disposez déjà d'un compte d'accès, passez outre cette étape et suivez les instructions données par le fournisseur.
	- Si vous n'avez pas configuré votre ordinateur pour pouvoir bénéficier du service Internet lors de la configuration initiale, faites-le maintenant en utilisant les Services en ligne :
		- **a.** Cliquez successivement sur **Démarrer**, **Tous les programmes**, **Services en ligne**, puis **Connexion**.
		- **b.** Suivez les instructions à l'écran pour sélectionner un fournisseur d'accès Internet et configurer votre service Internet.
			- **REMARQUE :** les Services en ligne fournissent une liste des fournisseurs d'accès à Internet ; cependant, vous pouvez choisir un autre fournisseur ou transférer un compte existant sur cet ordinateur. Pour transférer un compte existant, suivez les instructions du fournisseur d'accès.
- **3.** En utilisant votre connexion Internet par le biais de votre FAI, ouvrez un navigateur Web et parcourez Internet.

**REMARQUE :** si vous avez des problèmes pour vous connecter à Internet, consultez Accès à Internet à la page 17.

#### **Configuration de votre clavier français**

**IMPORTANT :** Vous devez obligatoirement effectuer cette étape pour synchroniser le clavier français avant de l'utiliser.

Pour synchroniser votre clavier français :

- **1.** Suivez les instructions décrites sur l'affiche d'installation pour installer le clavier et la souris.
- **2.** Vérifiez que le clavier et la souris sont à moins de 30 cm de l'ordinateur et hors de portée des interférences d'autres périphériques.

**3.** Appuyez sur le bouton **Connecter** sous le clavier (A) pendant cinq secondes. La diode électroluminescente (DEL) témoin d'activité du récepteur sans fil s'allume lorsque la commande de synchronisation a été reçue et s'éteint lorsque la synchronisation est terminée.

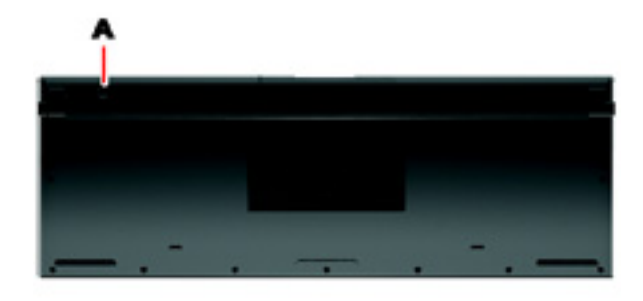

**REMARQUE :** Votre clavier et l'emplacement du bouton de connexion sur celuici peuvent être différents de ce qui est montré dans cet exemple.

## **3 Configuration de fonctions supplémentaires**

#### **Utilisation de Beats Audio™ (sur certains modèles uniquement)**

Votre ordinateur HP TouchSmart est doté de connecteurs audio (casque et sortie audio) optimisés pour des casques et des systèmes audio externes Beats Audio™ (vendus séparément). Les modèles d'ordinateur HP TouchSmart comprennent également quatre haut-parleurs internes optimisés pour Beats et un bouton sur le clavier **O** permettant d'activer/désactiver Beats.

Votre ordinateur est prêt à l'emploi pour vous permettre d'écouter de la musique avec Beats. Pour désactiver Beats, appuyez sur le bouton d'activation/ désactivation Beats. L'icône de Beats en position désactivée apparaît à l'écran. Pour activer Beats, appuyez de nouveau sur le bouton d'activation/désactivation Beats. Si votre clavier ne contient pas le bouton d'activation/désactivation Beats, appuyez sur Fn+B pour activer ou désactiver Beats. Appuyez sur l'icône **Beats** dans la barre des tâches pour afficher l'interface utilisateur de Beats.

Il vous suffit de brancher le casque Beats Audio sur le connecteur latéral approprié pour profiter d'un son distinct clair et limpide. Pour tirer parti de toutes les fonctions de BEATS Audio au moyen des haut-parleurs internes, HP recommande de connecter des enceintes intégrées (subwoofer) HP adaptées au sous-connecteur sur le panneau arrière. Si vous utilisez un système audio externe, branchez-le au connecteur de sortie audio situé sur le panneau arrière.

### **Utilisation du contrôle de Port HDMI (sur certains modèles uniquement)**

Le côté droit de votre ordinateur peut contenir un port HDMI et des boutons de réglage du volume. À moins qu'un périphérique ne soit connecté au port HDMI, les touches de réglage du volume n'ont aucune fonctionnalité. Les touches de réglage HDMI servent uniquement à contrôler les paramètres du périphérique connecté dans ce port et ne contrôlent aucun autre périphérique relié au système.

Pour utiliser les touches de réglage du port HDMI, connectez un périphérique au port HDMI. Appuyez sur la touche Menu (touche du haut). Un nouveau menu s'affiche à l'écran. À l'aide des touches +/-, sélectionnez la luminosité, le volume, le contraste ou la balance des couleurs.

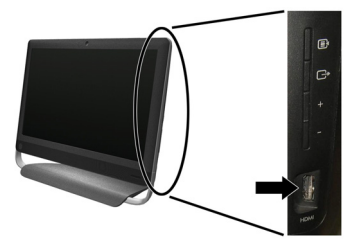

Lorsqu'un périphérique est connecté au port HDMI, le volume de l'ordinateur est en mode muet. Les boutons +/- qui se trouvent sur le panneau latéral ne contrôlent pas le volume de l'ordinateur.

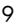

### **4 Maintien de votre ordinateur**

### **Procédures de nettoyage**

Garder l'ordinateur propre, sans poussière ni saletés et à l'abri de la chaleur, permet de prolonger sa durée de vie.

- L'accumulation de poussière, de poils et d'autres particules peut créer un effet de couverture nuisible au fonctionnement de l'ordinateur ; elle peut entraîner une surchauffe des composants ou, dans le cas du clavier et de la souris, un fonctionnement aléatoire et inefficace.
- Vérifiez votre système au minimum une fois par mois de tout signe visible de poussière et de débris, et nettoyez-le au moins une fois tous les trois mois.
- Visitez la page [welcome.hp.com/country/us/en/wwcontact\\_us.html](http://welcome.hp.com/country/us/en/wwcontact_us.html) pour plus d'informations sur le nettoyage.

Nettoyage des grilles d'aération de l'ordinateur Les fentes d'aération permettent de refroidir l'ordinateur. Nettoyez ces fentes à l'aide d'un petit aspirateur manuel fonctionnant sur piles. Vous éviterez ainsi tout risque d'électrocution.

- **1.** Passez l'aspirateur sur les fentes d'aération du boîtier de l'ordinateur.
- **2.** Retirez tout débris accumulé sur ou autour des ports de l'ordinateur (par exemple, les connecteurs Ethernet et USB).

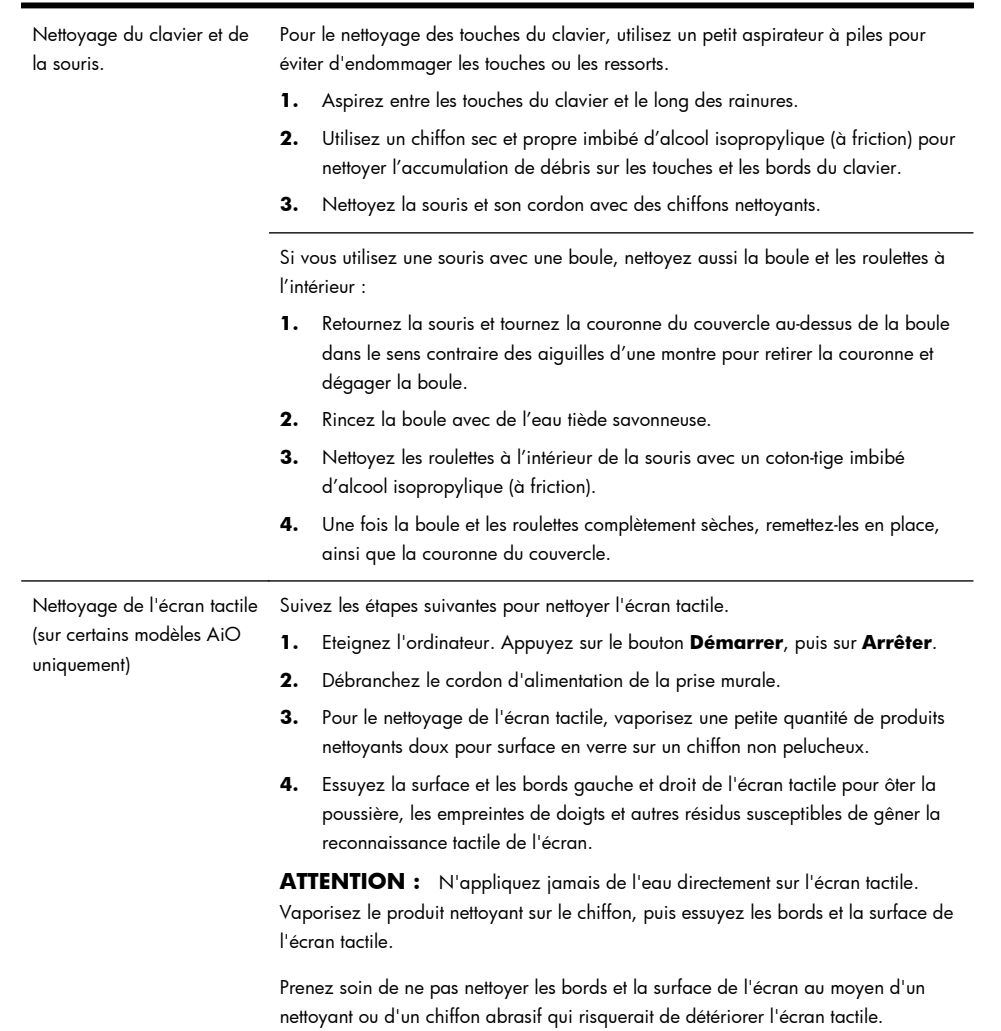

### **5 Dépannage**

Reportez-vous à la documentation fournie par le fabricant du produit pour obtenir de plus amples informations sur les problèmes spécifiques aux périphériques, comme les problèmes de moniteur ou d'imprimante. Les tableaux suivants présentent quelques problèmes que vous pourriez rencontrer lors de l'installation, du démarrage, ou de l'utilisation de votre ordinateur, ainsi que des solutions possibles.

Pour plus d'informations ou des options supplémentaire pour le dépannage, consultez Obtenir des informations à la page 1.

#### **L'ordinateur ne démarre pas**

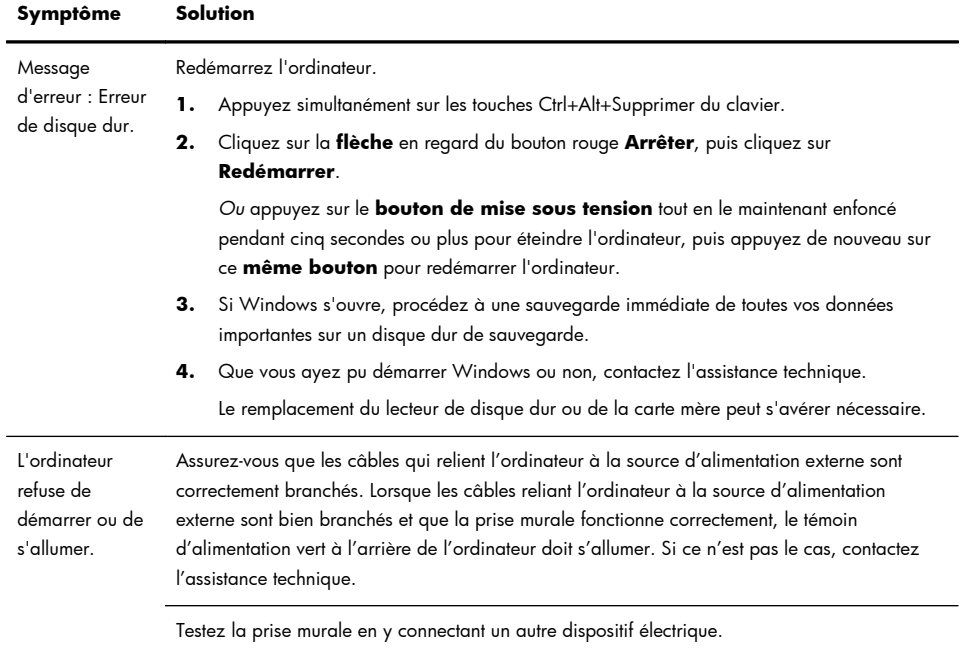

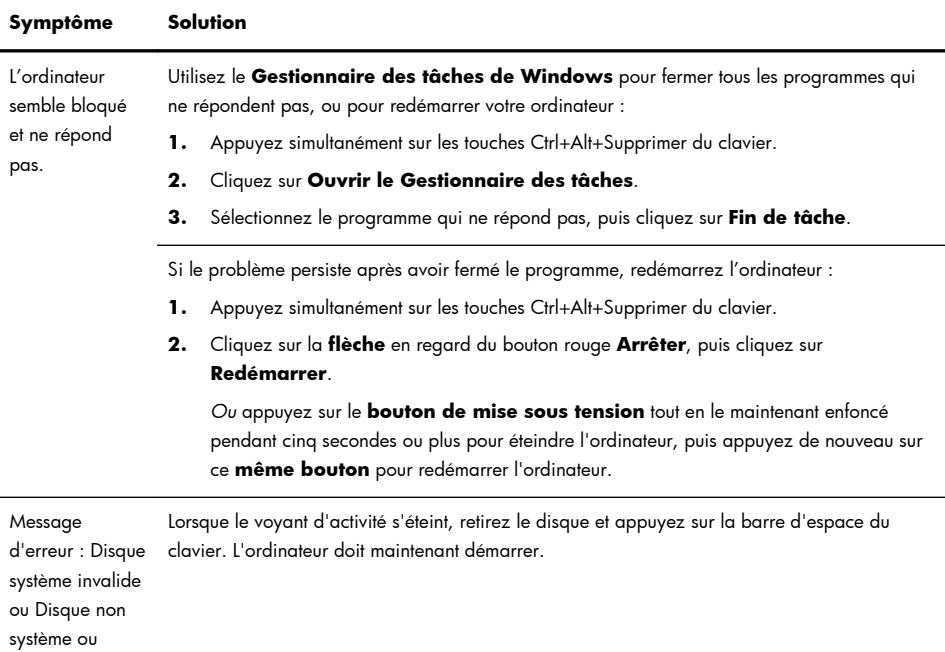

### **Alimentation**

Erreur disque.

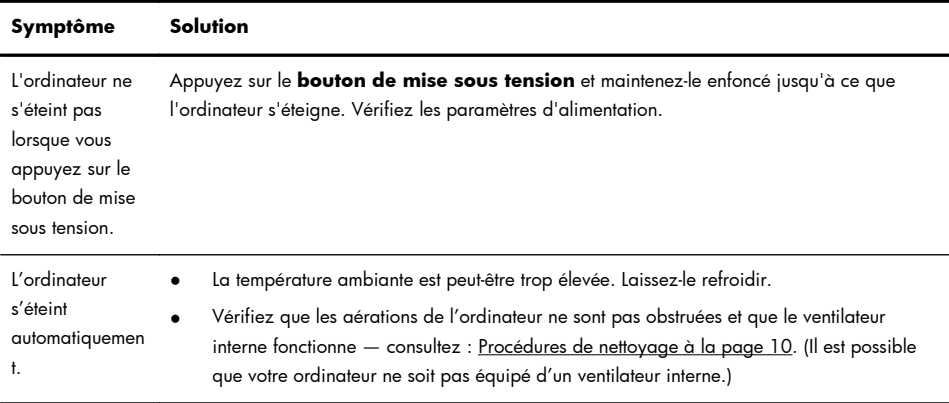

### **Affichage (moniteur)**

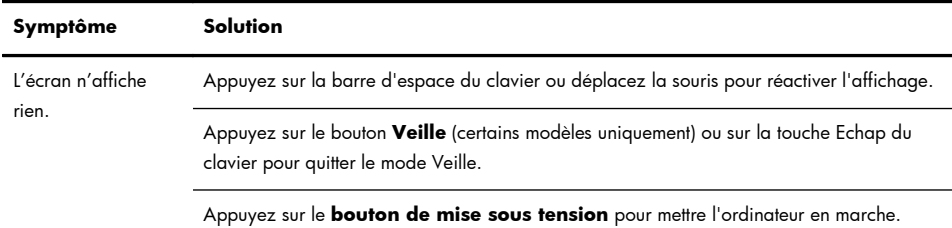

### **Clavier et souris (général)**

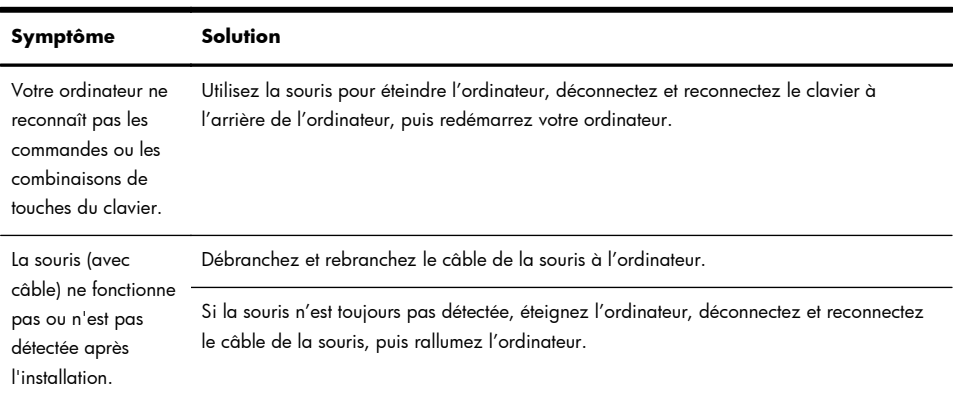

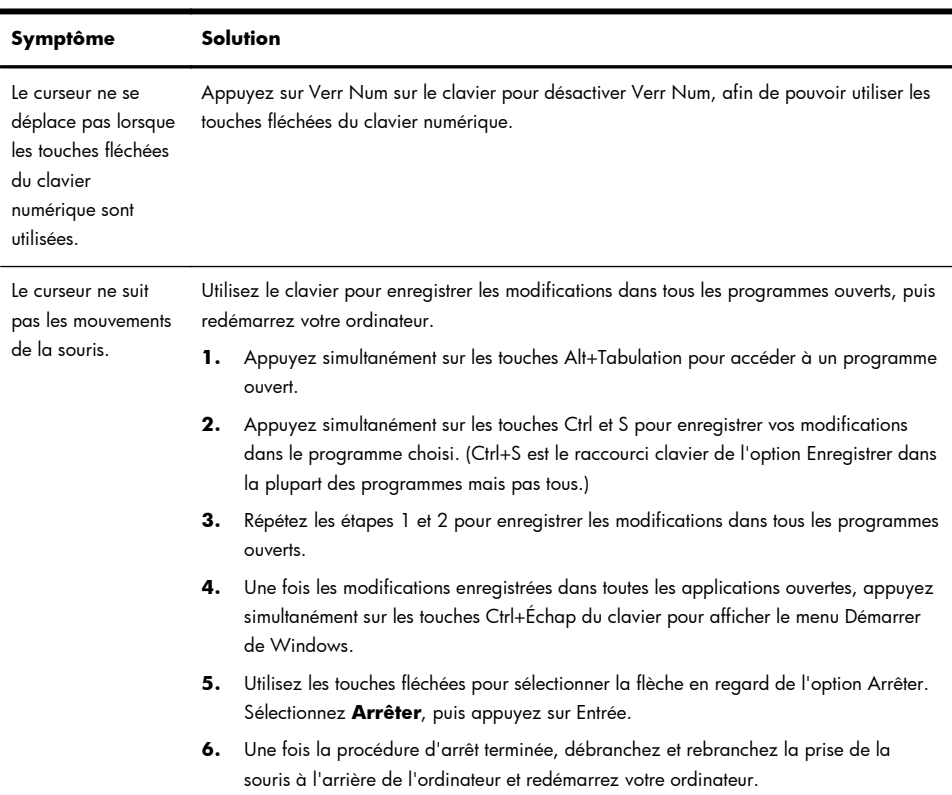

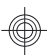

### **Clavier et souris (sans fil)**

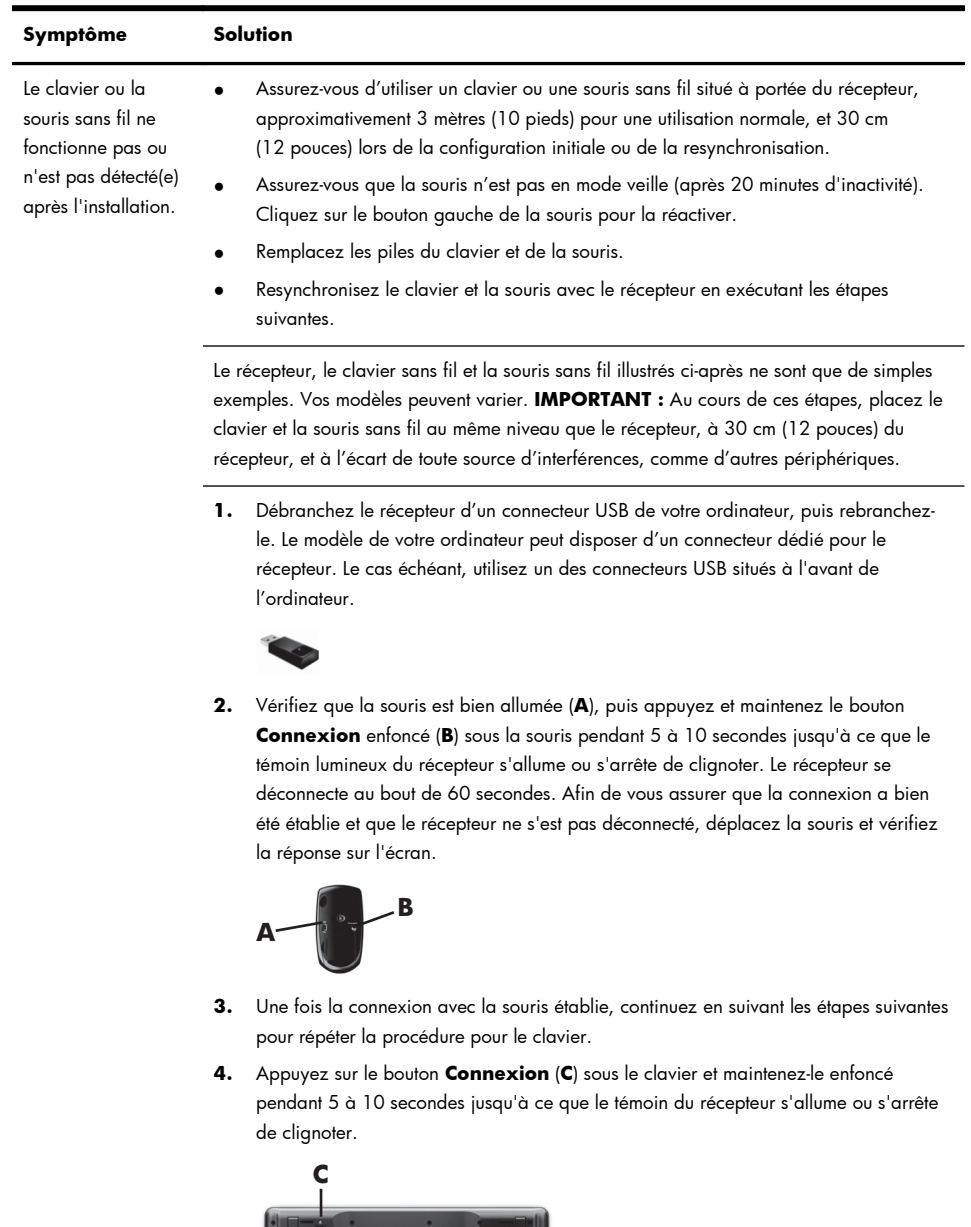

## **Haut-parleurs et son**

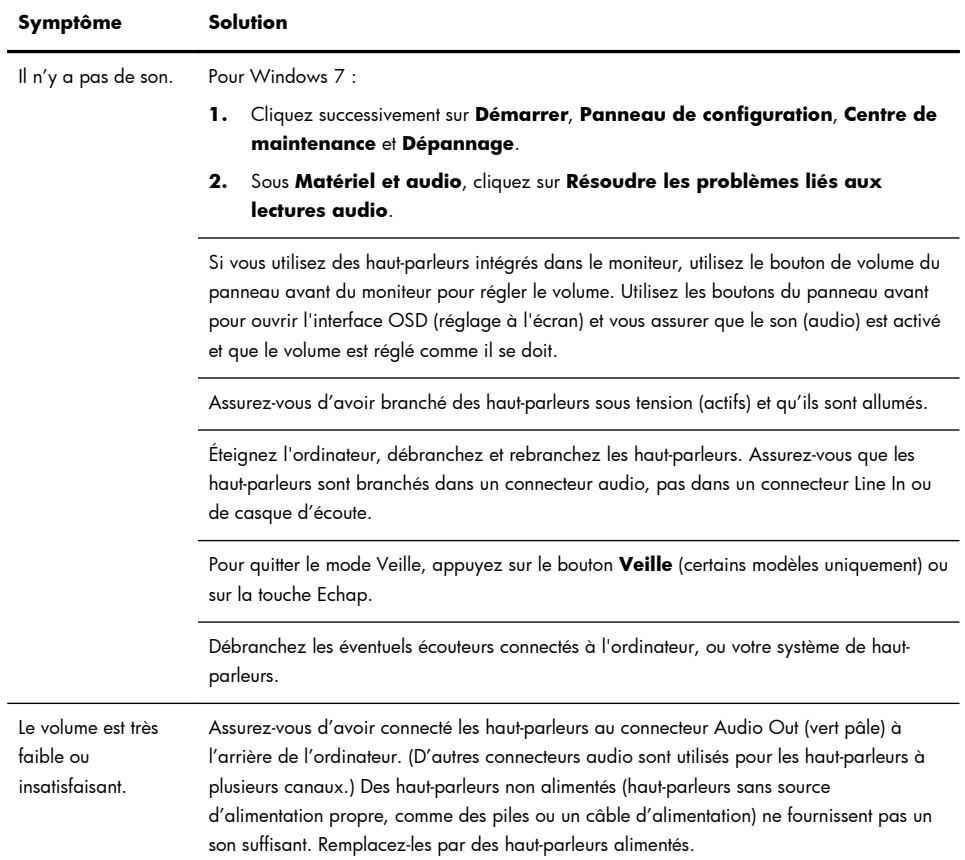

### **Accès à Internet**

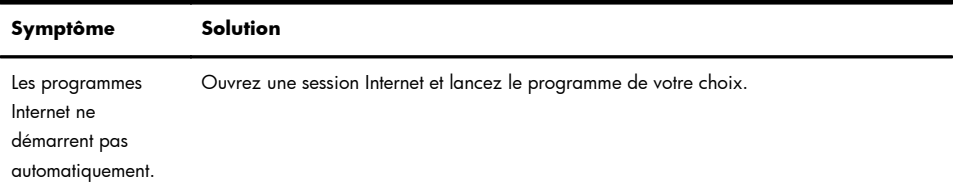

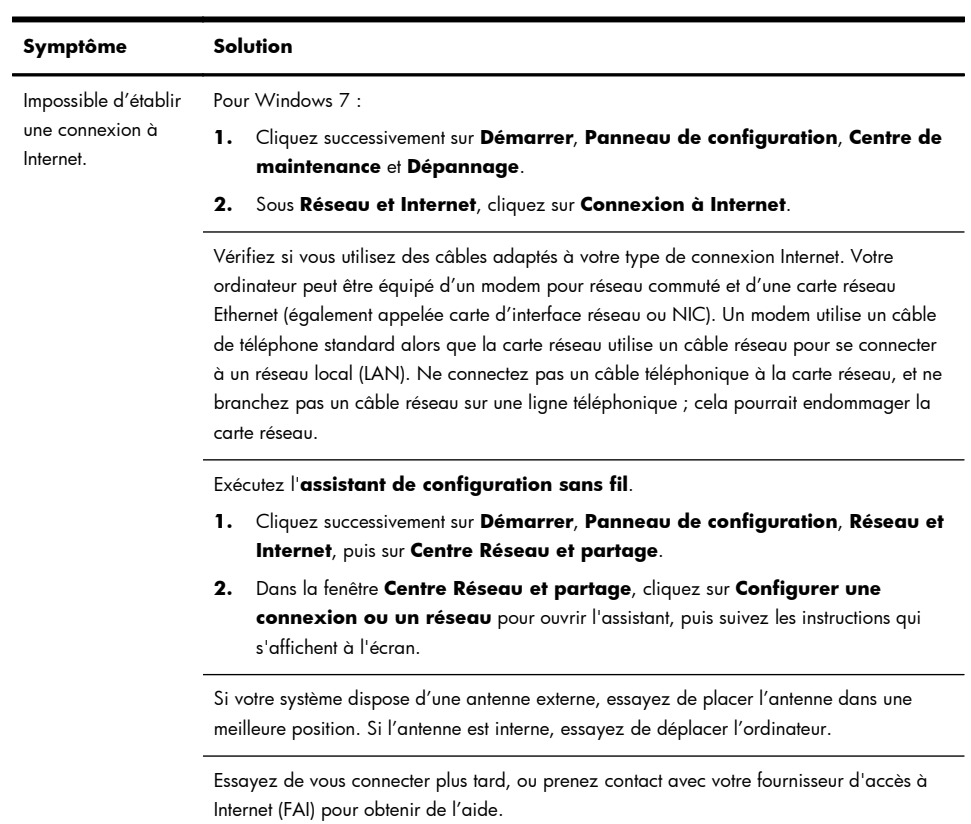

### **Dépannage du logiciel**

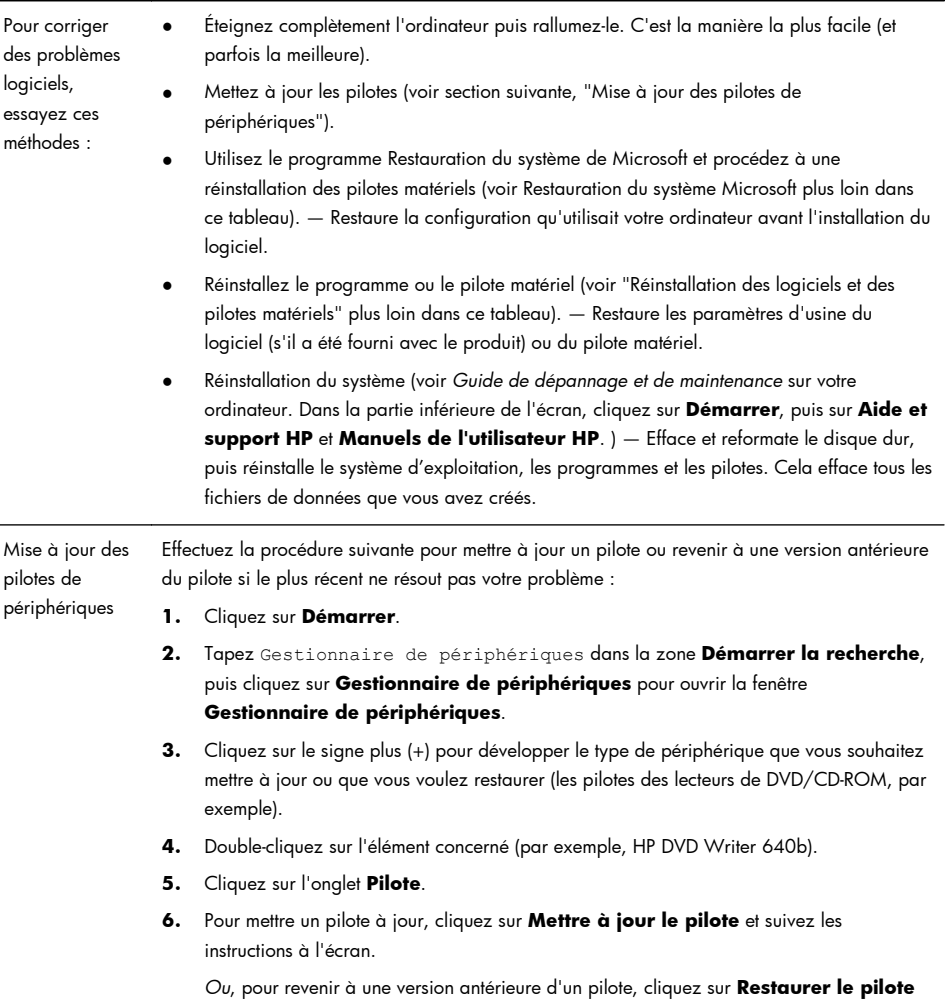

et suivez les instructions à l'écran.

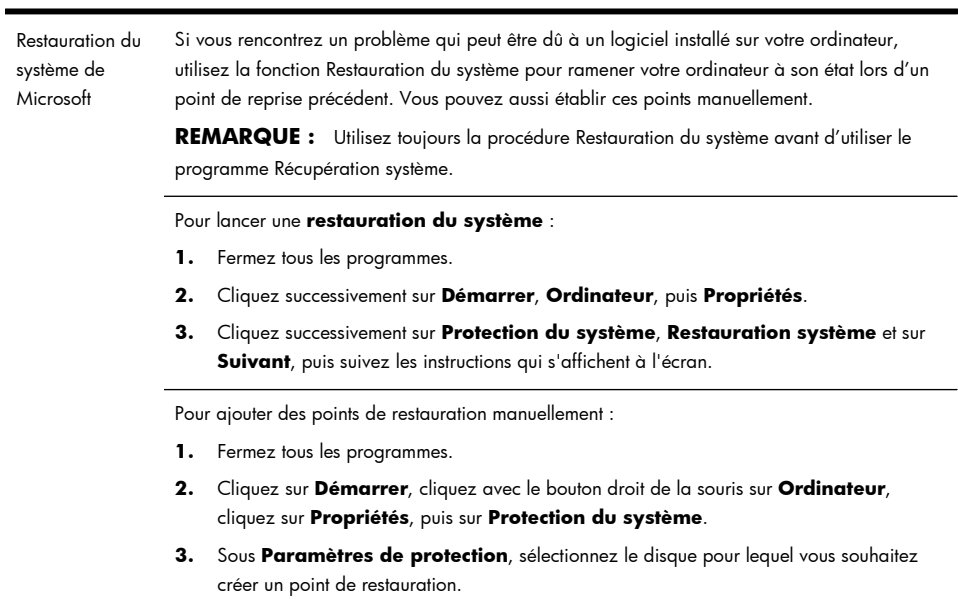

**4.** Cliquez sur **Créer**, puis suivez les instructions qui apparaissent à l'écran.

Réinstallation des logiciels et des pilotes

Si une application ou un pilote installé en usine est endommagé, vous pouvez le réinstaller à l'aide du programme Gestionnaire de réinstallation (certains modèles uniquement).

**REMARQUE :** N'utilisez pas le Gestionnaire de réinstallation pour réinstaller les logiciels contenus sur les CD ou les DVD qui se trouvaient dans l'emballage de votre ordinateur. Réinstallez ces programmes directement à partir des CD ou des DVD.

Avant de désinstaller un programme, assurez-vous que vous disposez d'un moyen de le réinstaller ultérieurement. Assurez-vous d'être certain qu'il est encore disponible à l'endroit d'où vous l'aviez installé initialement (par exemple, un disque ou Internet). Vous pouvez aussi vous assurer que la liste des programmes que vous pouvez réinstaller à partir du Gestionnaire de récupération.

Pour consulter la liste des programmes installables à partir du Gestionnaire de réinstallation :

- **1.** Cliquez successivement sur **Démarrer**, **Tous les programmes**, **Gestionnaire de récupération**, puis de nouveau sur **Gestionnaire de récupération**. Si le système vous y invite, cliquez sur **Oui** pour autoriser le programme à continuer.
- **2.** Sous **J'ai besoin d'aide immédiatement**, cliquez sur **Réinstallation des logiciels**.
- **3.** Cliquez sur **Suivant** dans l'écran de bienvenue. Une liste de programmes s'ouvre. Vérifiez si votre programme y figure.

Pour réinstaller un programme à l'aide du **Gestionnaire de récupération** :

- **1.** Cliquez successivement sur **Démarrer**, **Tous les programmes**, **Gestionnaire de récupération**, puis de nouveau sur **Gestionnaire de récupération**.
- **2.** Cliquez sur **Réinstallation des logiciels**, puis sur **Suivant** dans l'écran de **bienvenue**.
- **3.** Choisissez le programme à installer, cliquez sur **Suivant** et suivez les instructions qui apparaissent à l'écran.
- **4.** Après la récupération, redémarrez l'ordinateur. **Cette dernière étape est impérative.** Vous devez toujours redémarrer l'ordinateur lorsque vous avez terminé de réinstaller des applications ou des pilotes.

Pour désinstaller un programme :

- **1.** Fermez tous les programmes et les dossiers.
- **2.** Cliquez sur **Démarrer**, puis sur **Panneau de configuration**.
- **3.** Sous **Programmes**, cliquez sur **Désinstaller un programme**.
- **4.** Choisissez le programme à supprimer, puis cliquez sur **Désinstaller**.

### **6 Informations sur l'assistance technique**

#### **Comment obtenir de l'aide**

Simple d'accès. Facile à utiliser. Le service d'assistance clientèle HP déjà plusieurs fois récompensé incarne notre engagement à vous aider pour profiter au mieux de votre ordinateur. Que ce soit par le biais des outils installés sur votre ordinateur, des informations disponibles sur Internet, par téléphone ou par l'entremise de votre détaillant local, vous trouverez des réponses à tout.

Avant de contacter le Centre d'aide à la clientèle de HP, il est important d'avoir les informations suivantes à portée de main.

- Numéro de modèle
- Numéro de produit (système)
- Numéro de série
- Numéro de version logicielle
- Système d'exploitation
- Date d'achat

Nous vous invitons à prendre note des informations suivantes concernant votre ordinateur en vue d'y faire référence ultérieurement.

Les quatre premiers éléments de la liste (numéro de modèle, numéro de produit, numéro de série et numéro de version logicielle) peuvent être affichés en appuyant simultanément sur les touches Ctrl, Alt et S du clavier.

N'oubliez pas d'enregistrer votre achat !

Rendez-vous sur : [http://www.hp.com/apac/register.](http://www.hp.com/apac/register)

#### **Où obtenir de l'aide**

**1.** Utilisez le Centre d'aide et de support pour répondre à vos questions concernant le matériel et les logiciels. Cliquez sur **Démarrer**, puis sur **Aide et support**. Le Centre d'aide et de support vous apportera des informations utiles concernant le dépannage, vous pourrez y trouver :

- support par e-mail
- conversation en temps réel avec des spécialistes qualifiés de l'assistance technique HP
- numéros de téléphone du support technique
- **2.** Si vous pensez que le problème que vous rencontrez est d'ordre matériel et avant de contacter le Centre d'aide à la clientèle, utilisez l'outil de diagnostic du matériel préinstallé sur votre ordinateur. Cliquez sur **Démarrer**, **Tous les programmes**, **Outils et Aide**, puis **Outils de diagnostic du matériel**.
- **3.** Pour obtenir une aide en ligne, allez sur le site Web du Centre d'assistance clientèle HP à l'adresse suivante : [http://welcome.hp.com/country/us/en/](http://welcome.hp.com/country/us/en/wwcontact_us.html) [wwcontact\\_us.html.](http://welcome.hp.com/country/us/en/wwcontact_us.html)

L'assistance téléphonique à votre disposition est offerte pendant une durée de trente (30) jours à compter de la date d'achat de votre ordinateur. Passé ce délai de trente (30) jours, le service d'assistance peut vous être facturé, mais il reste disponible.

#### **Assistance technique pour les réparations**

Si votre ordinateur nécessite une réparation ou le remplacement de certaines pièces, deux options s'offrent à vous :

- Vous pouvez aisément remplacer un grand nombre de pièces s'il s'agit de pièces de rechange grand public. C'est la méthode de réparation la plus rapide car nous pouvons plusieurs fois expédier la ou les pièces requises directement à votre domicile ou votre bureau.
- Si une réparation s'avère nécessaire, le Centre d'assistance clientèle HP mettra tout en œuvre pour réparer votre ordinateur.

Ces services sont couverts pendant la période de garantie.

Les limites et les exclusions de garantie peu nombreuses, ainsi que certains détails importants, sont présentés dans la section *Garantie limitée sur le matériel* du *Guide de garantie limitée et d'assistance technique*.

#### **Avant de procéder à la mise à jour de votre matériel**

Toutes les mises à niveau que vous envisagez de réaliser doivent avoir lieu une fois la configuration de votre nouvel ordinateur entièrement terminée. Pour obtenir de l'aide lors de la configuration, reportez-vous aux instructions de mise en route incluses sur votre système. Si vous rencontrez des problèmes au moment de configurer et de mettre en marche votre système, contactez immédiatement le Centre d'assistance clientèle HP mentionné plus haut dans ce manuel. Un représentant de ce service pourra alors vous apporter son aide. Vous devez le faire avant toute tentative de mise à niveau de votre système.

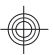

En retirant le scellé de sécurité à l'arrière de l'ordinateur, vous confirmez que l'ordinateur était en bon état de fonctionnement avant votre tentative de mise à niveau de votre système. Une fois le scellé de sécurité retiré, votre ordinateur est, conformément à la réglementation locale en vigueur, régi par les termes et conditions énoncés dans la section *Garantie limitée sur le matériel* du *Guide de garantie limitée et d'assistance technique*.

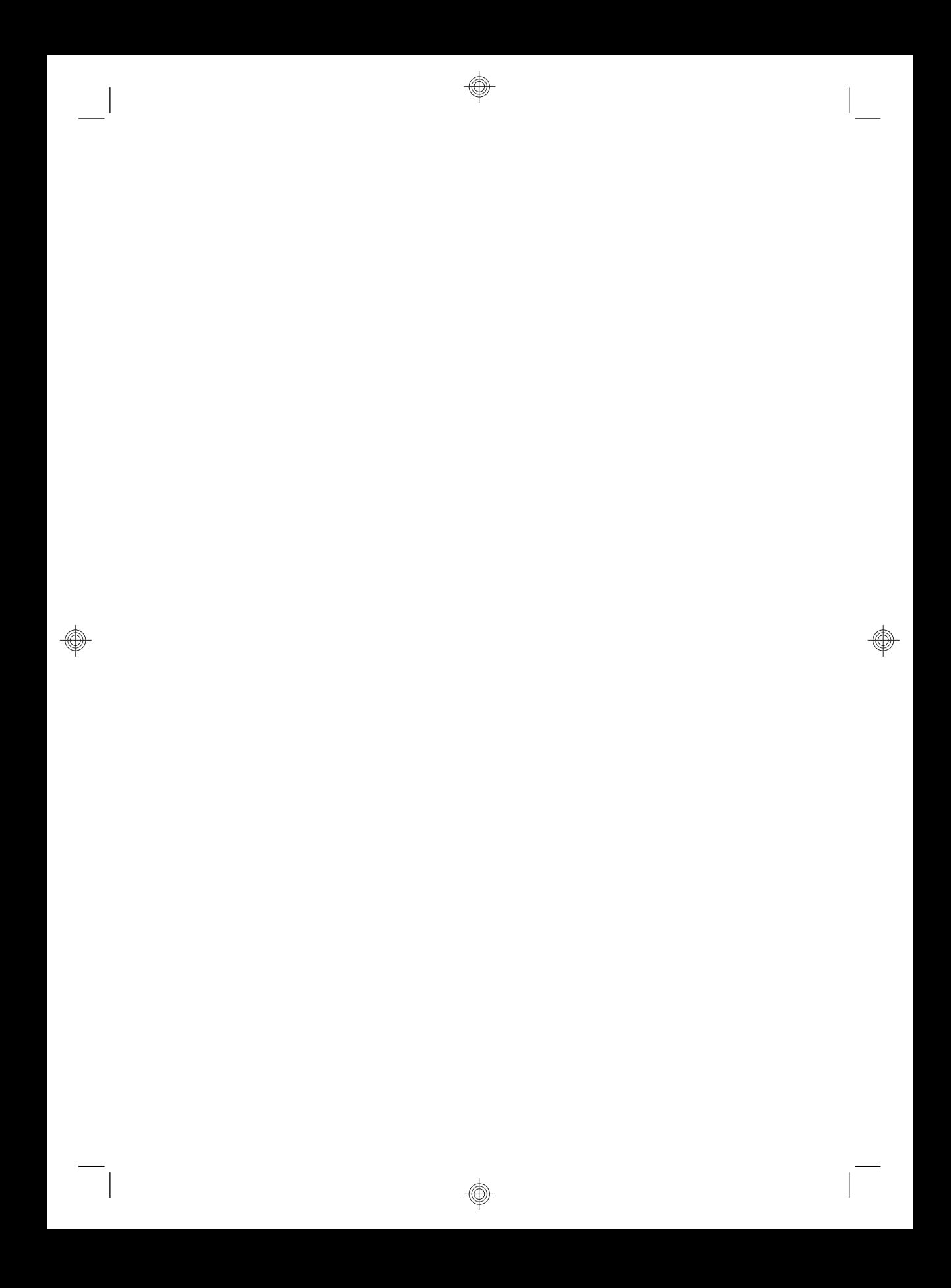

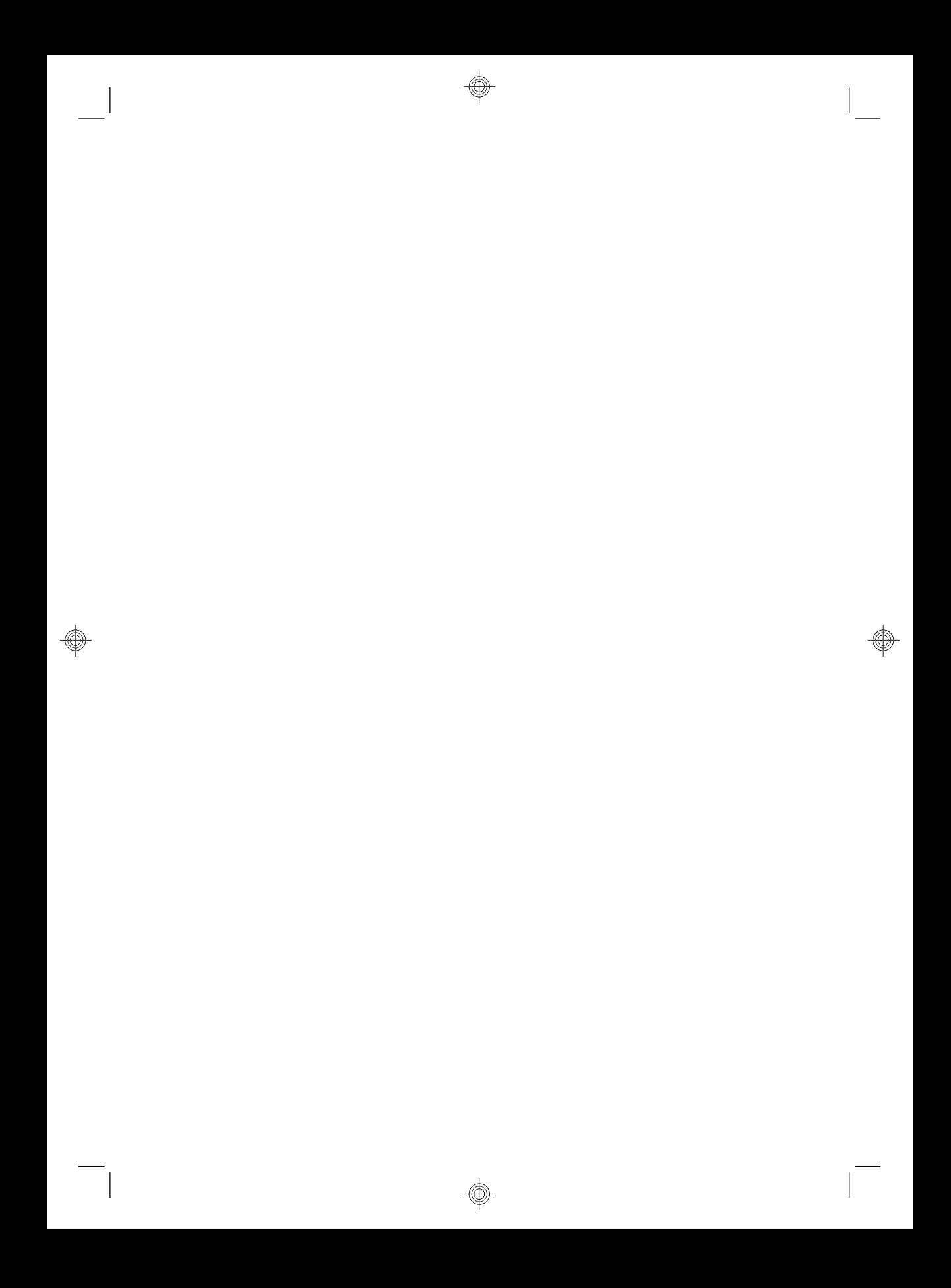

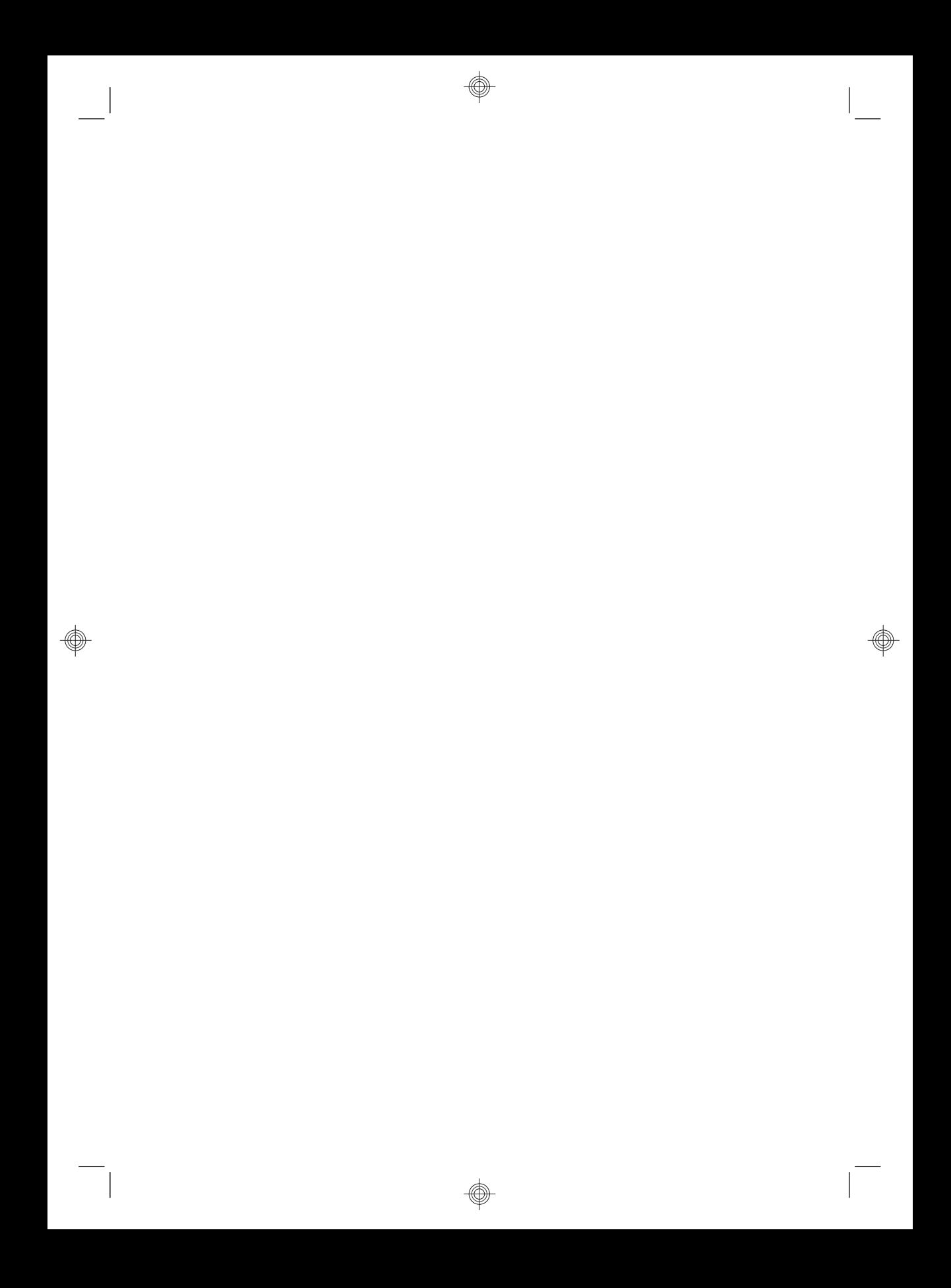

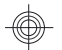

### **The power to make a change**

Thank you for your purchase. HP is dedicated to producing the highest quality, best performing, and easiest to use computers in the world. HP also designed this product with the environment in mind. If this computer is a replacement for an older computer you no longer need, go to www.hp.com/go/recycle to find out if HP can help you dispose of your old computer with minimum impact on the planet.

### **Le pouvoir de changer les choses**

Nous vous remercions pour votre achat. HP est spécialisé dans le développement et la fabrication d'ordinateurs de très haute qualité et parmi les plus performants et les plus simples à utiliser dans le monde. HP a également conçu ce produit dans un souci de respect de l'environnement. Si cet ordinateur vient en remplacement d'un ancien ordinateur dont vous n'avez plus besoin, rendez-vous sur la page www.hp.com/go/recycle pour savoir si HP peut vous aider à vous débarrasser de votre ancien ordinateur avec un impact minimal pour la planète.

Printed in

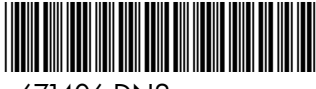

671406-DN2